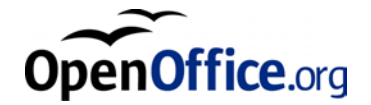

# OpenOffice.org 1.0

Telepítési útmutató

# Tartalomjegyzék

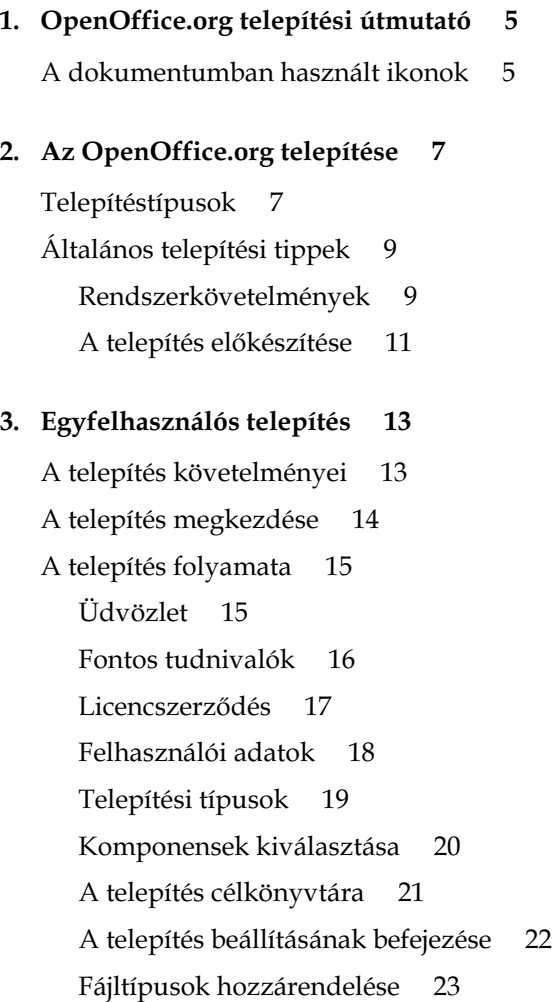

Java™ futtatókörnyezet 24 A fájlok másolása 25 A telepítés befejezése 26 Az OpenOffice.org elindítása 27

#### 4. Többfelhasználós, illetve hálózati telepítés 29

A telepítés 1. lépése 29 A telepítés követelményei 29 A telepítés megkezdése 30 A telepítés folyamata 31 Munkaállomás telepítése 40 A telepítés követelményei 40 A telepítés megkezdése 40 A telepítés folyamata 41 Az OpenOffice.org elindítása 52

#### 5. Függelék 53

Automatizált telepítés Unix alatt 53 Nyomtató, fax és betűkészletek beállítása Unix környezetben 54 Nyomtatók beállítása 54 A faxfunkció használata 58 PostScript → PDF átalakító csatlakoztatása 59 Betűkészletek telepítése 60 Folt telepítése Solaris™ operációs rendszerhez 63 Az OpenOffice.org telepítésének módosítása 64 Módosítás 64 Javítás 65 Eltávolítás 65 A telepítőprogram paraméterei 66

<sup>4</sup> OpenOffice.org 1.0 Telepítési útmutató

# OpenOffice.org telepítési útmutató

# A dokumentumban használt ikonok

Ez a leírás három ikont használ a különösen érdekes tudnivalók kiemelésére.

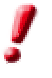

A "Fontos" ikon az adat- és rendszerbiztonságot érintő fontos információra hívja fel a figyelmet.

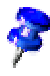

A "Megjegyzés" ikon további információt jelöl, például egy adott cél más úton való elérését.

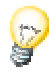

A "Tipp" ikon a program hatékonyabb felhasználásához adott tippeket jelöli.

OpenOffice.org 1.0 Telepítési útmutató • 2002. április

# 2 Az OpenOffice.org telepítése

# Telepítéstípusok

Ez a fejezet a telepítés különböző típusaival, a telepítés előfeltételeivel és a telepítés folyamatával kapcsolatos tudnivalókat tartalmazza. A meglévő OpenOffice.org telepítés módosításával a Függelék Az OpenOffice.org telepítésének módo-sítása fejezete foglalkozik a 64. oldalon.

A következő táblázatban ismertetjük a különböző telepítéstípusokat és hogy mikor érdemes használni őket.

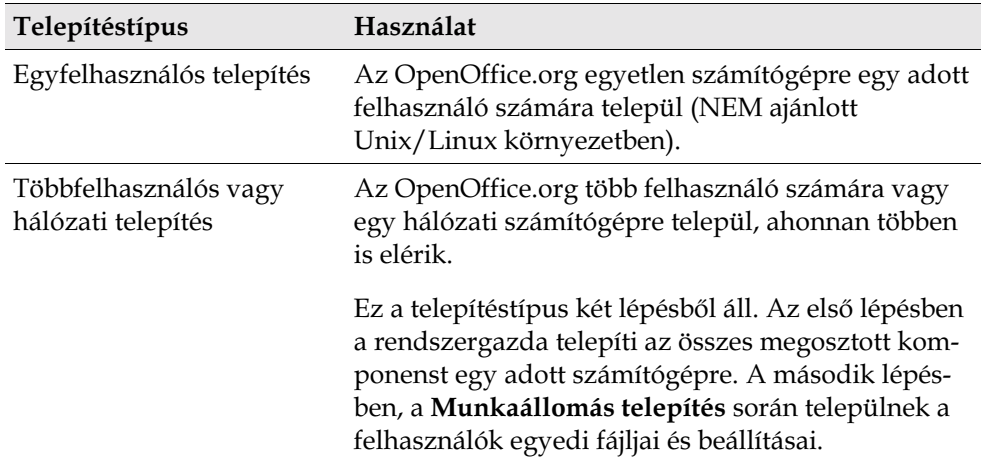

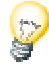

Az Egyfelhasználós telepítés leginkább egyfelhasználós operációs rendszerekhez jó választás, és Unix környezetben általában NEM jó ötlet használni.

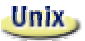

A Unix-felhasználók számára elérhető egy telepítő parancsfájl, amely a telepítés folyamatát egyszerűsíti le.

Példák a felhasználásra:

./install # többfelhasználós telepítés a /usr/local-ba ./install --prefix=/opt # többfelhasználós telepítés a /opt-ba

További tudnivalók: ./install --help és Automatizált telepítés Unix alatt a Függelék 53. oldalán.

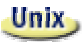

A Függelékben leírjuk, hogyan használható az OpenOffice.org nyomtatásfelügyelő segédprogramja, az spadmin a nyomtatók, faxok és betűkészletek beállítására Unix környezetben.

# Általános telepítési tippek

## Rendszerkövetelmények

#### Általános rendszerkövetelmények

- 250 MB üres hely a merevlemezen
- Legalább 800 x 600 felbontású és 256 színű grafikus képernyő

#### Solaris, Különleges rendszerkövetelmények Solaris™ operációs rendszer alatt SPARC™ platformon

- Solaris 7 vagy 8 operációs rendszer (az ázsiai nyelvek támogatásához Solaris 8 javasolt).
- A Solaris 8 operációs rendszerhez szükségesek a 108434-01 és a 108435-01 (64 bit) foltok.
- Az ázsiai nyelvek támogatásához szükséges még a 108773-12 folt is Solaris 8-hoz.
- A Solaris 7 operációs rendszerhez szükségesek a 106327-08 és a 106300-09 (64 bit) foltok.
- XServer (legalább 800x600, 256 szín) ablakkezelővel (pl. OpenWindows™, CDE, GNOME)
- 128 MB RAM

A Solaris operációs rendszerhez a következő címről tölthetjük le a foltokat: [http://sunsolve.sun.com.](http://sunsolve.sun.com/)

#### Solaris, Különleges rendszerkövetelmények Solaris™ operációs rendszer alatt Intel platformon

- Pentium vagy Pentium-kompatibilis processzor
- Solaris 7 vagy 8 operációs rendszer (az ázsiai nyelvek támogatásához Solaris 8 javasolt).
- A Solaris 8 operációs rendszerhez szükséges a 108436-01 folt.
- Az ázsiai nyelvek támogatásához szükséges még a 108774-12 folt is Solaris 8-hoz.
- A Solaris 8 operációs rendszerhez szükséges a 106328-08 folt.
- XServer (legalább 800x600, 256 szín) ablakkezelővel (pl. OpenWindows™, CDE, GNOME)
- 64 MB RAM

A Solaris operációs rendszerhez a következő címről tölthetjük le a foltokat: [http://sunsolve.sun.com.](http://sunsolve.sun.com/)

#### Linux<sub>1</sub> Különleges rendszerkövetelmények Linux környezetben (x86 és PPC)

- Pentium vagy Pentium-kompatibilis, illetve PowerPC processzor
- Linux Kernel 2.2.13 vagy újabb
- XServer (legalább 800x600, 256 szín) ablakkezelővel (pl. GNOME)
- 64 MB RAM
- Telepített glibc2 2.1.3 vagy újabb (glibc2 2.2.1 vagy újabb a PPC Linuxon)

Win, Különleges rendszerkövetelmények Windows környezetben

- Windows 95 vagy újabb. Az ázsiai nyelvek támogatásához Windows 98 vagy újabb szükséges. (Windows 2000 ajánlott.)
- Pentium vagy Pentium-kompatibilis processzor
- 64 MB RAM

### A telepítés előkészítése

 Csomagoljuk ki az operációs rendszerünkhöz készített tömörített telepítőfájlt egy tetszőleges ideiglenes könyvtárba. Ekkor létrejön egy installer nevű könyvtár, amelyben a telepítőkészlet fájljai és a telepítőprogram található.

A telepítőkönyvtárban megtalálható a readme.txt (Windows), illetve a README (Solaris és Linux) fájl, melyben fontos információk vannak a telepítéssel kapcsolatban. Nagyon ajánlatos elolvasni ezt a fájlt, mert olyan információkat is tartalmazhat, amelyek csak ezen telepítési útmutató lezárása után váltak elérhetővé.

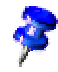

A telepítés folyamata bármikor megszakítható a Mégsem gomb megnyomásával. A telepítés megszakítása után nem lehetséges futtatni az OpenOffice.org programot. A telepítés megszakítása után lehetőség van telepítőkönyvtár automatikus törlésére. Ebben az esetben a könyvtár összes fájlja és alkönyvtára törlődik.

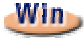

A Windows NT / 2000 és a Win9x többfelhasználós üzemmódra beállított változataiban az sversions.ini fájl nem a Windows könyvtárba másolódik, hanem a felhasználó adatkönyvtárába (például C:\Documents and Settings\Username\Application Data).

#### **Unix** Unix környezetben rendelkezésre áll egy install nevű különleges telepítő parancsfájl, melyet a Függelék Automatizált telepítés Unix alatt fejezetében ismertetünk részletesen, az 53. oldalon.

# Egyfelhasználós telepítés

Az egyfelhasználós telepítés azt jelenti, hogy az OpenOffice.org programot egy számítógépre telepítjük egy adott felhasználó számára.

Az OpenOffice.org egyfelhasználós telepítéséhez jelentkezzünk be a rendszerbe annak a felhasználónak a nevében, aki számára a programot telepíteni szeretnénk, majd telepítsük az OpenOffice.org-ot bármelyik könyvtárba, amelyhez teljes hozzáférési jogunk van.

Ez a telepítéstípus általában NEM használatos Unix/Linux környezetben.

A Unix rendszerek általában nem egyfelhasználósak, emiatt ajánlott a mellékelt install parancsfájl vagy a többfelhasználós, illetve hálózati telepítéstípus használata.

## A telepítés követelményei

Az OpenOffice.org telepítésének célkönyvtára körülbelül 190 MB és 250 MB helyet foglal el a telepítés során kiválasztott lehetőségektől függően. A telepítés ideje alatt további 40 MB üres helyre van szükség az ideiglenes fájlok számára. A sikeres telepítés után az ideiglenes fájlok automatikusan törlődnek.

# A telepítés megkezdése

Ha már előzőleg telepítettük az OpenOffice.org-ot, akkor először nézzük meg, hogy megvan-e a következő fájl:

- .sversionrc a Unix rendszeren a felhasználó saját könyvtárában
- sversion.ini a Windows rendszeren felhasználó saját könyvtárában

Ez a fájl tartalmazza a telepített OpenOffice.org elérési útját és verziószámát. Ha a verziószám megegyezik az újonnan telepíteni kívánt OpenOffice.org verziószámával, akkor először el kell távolítani a régi OpenOffice.org-ot, mielőtt az újat telepítenénk.

- Ha szükséges, lépjünk be a rendszerbe a saját felhasználói nevünkkel. Az egyfelhasználós telepítéshez nem kell rendszergazdai jog.
- Unix alatt indítsuk el az X Window grafikus felületet, ha az még nem fut.
- Lépjünk be abba könyvtárba, amelyben a telepítőfájlok vannak. Ehhez használhatjuk a parancssort egy terminálablakban vagy a fájlkezelőt.
- Indítsuk el a telepítő parancsfájlt a következő paranccsal:

./setup

#### Win,

Unix,

 Windows alatt az Intéző segítségével futtathatjuk az OpenOffice.org telepítőprogramját. Ha a telepítőprogramot paraméterrel szeretnénk indítani, nyissuk meg a Start menüt a Windows indítósávjában, válasszuk a Futtatás... parancsot, majd a megjelenő szövegmezőbe írjuk be a következő sort (a fájlt és a helyes elérési utat a Tallóz gomb segítségével kereshetjük meg):

X:\{tempdir}\install\setup.exe -parameter

Az X:\{tempdir} az az ideiglenes könyvtár, ahová a letöltött telepítőfájlt kicsomagoltuk.

Az egyfelhasználós telepítéshez nem kell paraméterezni a telepítőprogramot. A telepítőprogram paramétereiről a Függelékben találunk további információt.

# A telepítés folyamata

# Üdvözlet

A képernyőn elsőként az üdvözlő párbeszédablak jelenik meg.

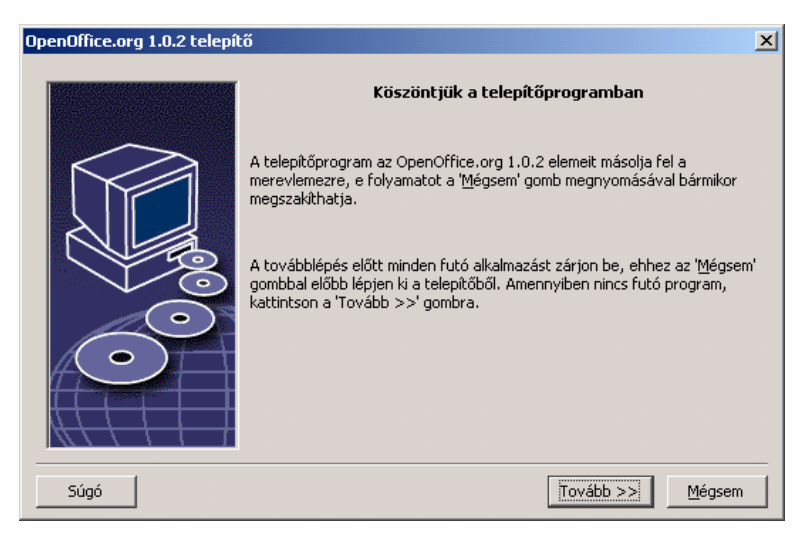

A telepítőprogram sok párbeszédablakán megtaláljuk a Súgó gombot, amely rövid leírást jelenít meg az adott párbeszédablakról. A súgószöveg elolvasása után a Vissza gombbal térjünk vissza a telepítőprogramba. Semmiképpen NE a jobb felső "X" rendszergombbal zárjuk be a súgót, mert ez magát a telepítőprogramot is bezárná.

A telepítés folytatásához kattintsunk a Tovább gombra.

### Fontos tudnivalók

Ezután a readme.txt fájl (Windows), illetve a README fájl (Solaris és Linux) tartalma jelenik meg egy ablakban. Ezt a fájlt megnyithatjuk és elolvashatjuk az OpenOffice.org könyvtárából is, miután a telepítés befejeződött.

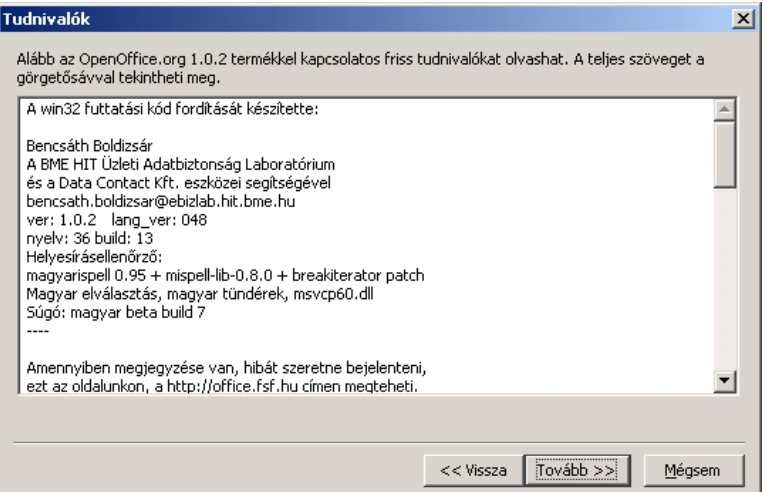

Olvassuk el a tudnivalókat, majd kattintsunk a Tovább gombra.

### Licencszerződés

A következő párbeszédablak a licencszerződést tartalmazza.

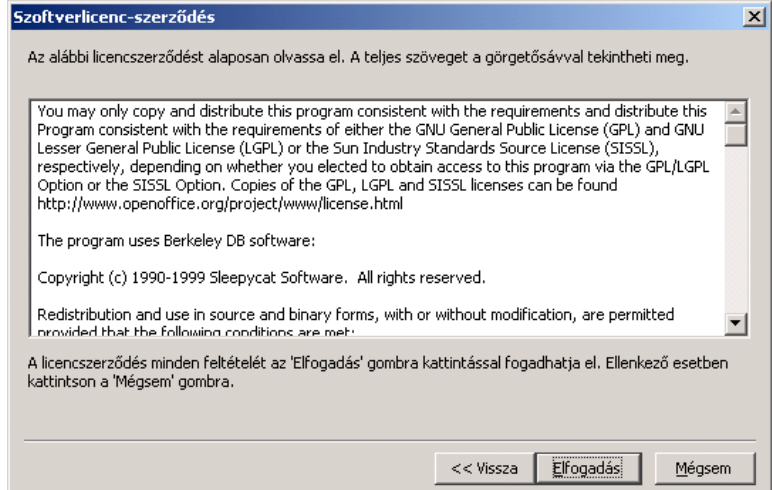

 Olvassuk el gondosan a licencszerződést. Ha minden pontjával egyetértünk, kattintsunk az Elfogadás gombra a telepítés folytatásához. Ha nem értünk egyet a licencszerződéssel, kattintsunk a Mégsem gombra. Ez utóbbi esetben az OpenOffice.org nem fog települni a gépünkre.

### Felhasználói adatok

Ezek után megjelenik a Felhasználói adatok megadása párbeszédablak.

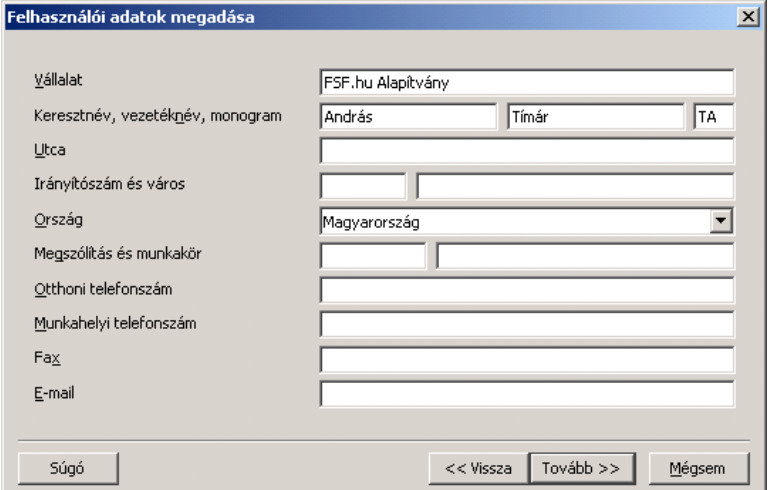

Írjuk be a személyes adatainkat.

Az itt megadott adatok az OpenOffice.org űrlapmezőiben lesznek felhasználva. Például a levél- vagy faxsablonok megfelelő mezőibe automatikusan beíródnak ezek az értékek.

A párbeszédpanelt később is előhívhatjuk az Eszközök – Beállítások – OpenOffice.org – Felhasználói adatok menüpont kiválasztásával.

A telepítés folytatásához kattintsunk a Tovább gombra.

## Telepítési típusok

A következő párbeszédablakban az OpenOffice.org telepítőprogramja felkínálja a választást az egyes telepítési típusok között.

Az itt megjelenített tárterület-követelmény az elegendő helyet tartalmazó célkönyvtár lemezterületének foglalásiegység-méretén alapuló becslés.

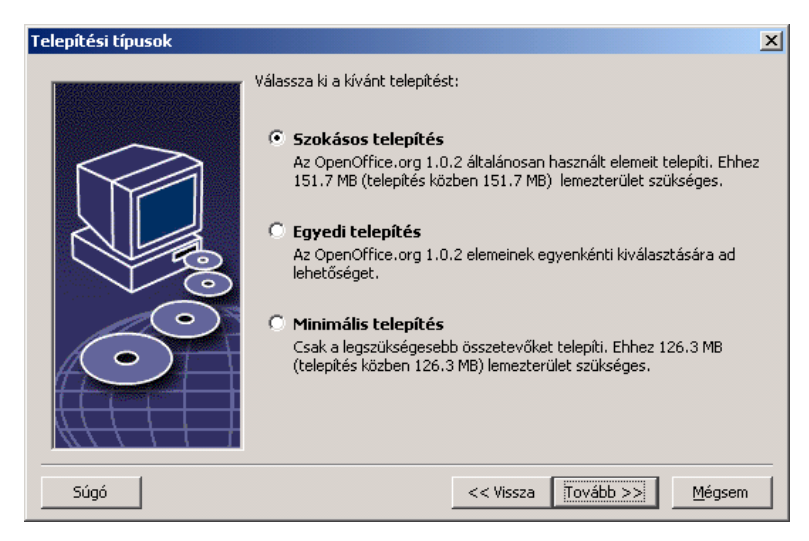

A legtöbb felhasználónak a Szokásos telepítést ajánljuk. Ez nagyjából azt jelenti, hogy minden komponens telepítésre kerül bizonyos szűrőkkel együtt. Ha ezt a lehetőséget választjuk, csak az OpenOffice.org telepítésének célkönyvtárát kell megadnunk.

Az Egyedi telepítés választásakor először szintén meg kell adni a telepítés célkönyvtárát, de ezután a következő párbeszédablakban kiválaszthatjuk az egyes telepítendő komponenseket.

A Minimális telepítés csak az OpenOffice.org futtatásához feltétlenül szükséges komponenseket telepíti. Ha ezt a lehetőséget választjuk, akkor nem települ az on-line súgó, valamint a minták és sablonok nagy része. Ha ezt a lehetőséget választjuk, csak az OpenOffice.org telepítésének célkönyvtárát kell megadnunk.

- Válasszuk ki az igényeinknek megfelelő telepítéstípust.
- A telepítés folytatásához kattintsunk a Tovább gombra.

## Komponensek kiválasztása

Ha az Egyedi telepítés lehetőséget választottuk, megjelenik egy párbeszédablak, amelyben kijelölhetjük a telepítendő komponenseket.

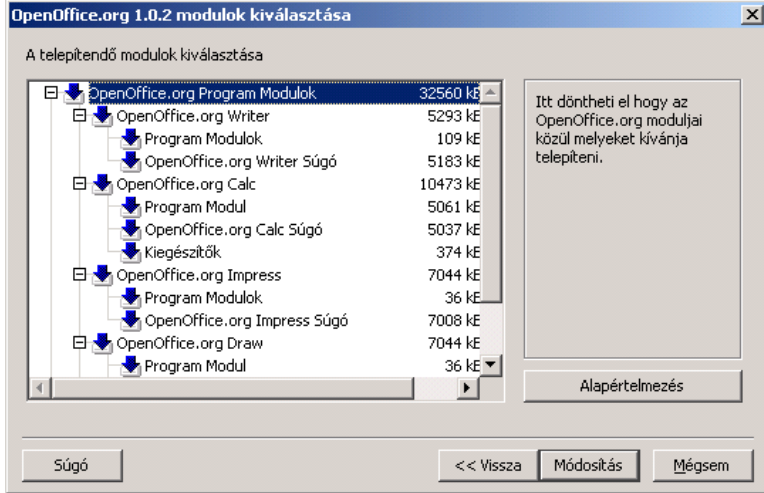

Az a komponens települ amelynek a neve mellett kék nyíl látható. Ha egy adott komponenst nem szeretnénk telepíteni, kattintsunk a neve melletti nyílra, amely ettől szürkére változik. Az a szabály, hogy azok a komponensek települnek, amelyek neve mellett kék nyíl található. Ha egy adott komponenst nem szeretnénk telepíteni, kattintsunk a neve melletti nyílra, amely ettől szürke lesz. Az ismételt kattintásra ismét kék lesz a nyíl, és az adott komponens, valamint az alatta elhelyezkedő alkomponensek vagy a települnek (kék nyíl) vagy nem (szürke nyíl). Ha a komponens neve melletti pluszjelre kattintunk, előtűnnek az alkomponensek. Ezeknél is az egyes nyilakra kattintással vehetjük be a telepítésbe, vagy zárhatjuk ki a telepítésből az egyes komponenseket. Ha egy csoportból egyes komponenseket telepítünk, más komponenseket meg nem, akkor a csoport neve melletti nyíl színe világoskék lesz. Például az OpenOffice.org Writer szövegszűrők melletti nyíl alaphelyzetben világoskék, mert az alapbeállítás nem tartalmazza sz összes szűrőt.

Az Alapértelmezés gomb megnyomásával visszaállíthatjuk azokat a beállításokat, amelyek a párbeszédablak első elindításakor voltak érvényesek.

A piros ikonnal megjelölt elemek mindenképpen települnek, és nem lehet ezeknek a bejelölését megszüntetni.

- Válasszuk ki a telepíteni kívánt komponenseket.
- A telepítés folytatásához kattintsunk a Tovább gombra.

### A telepítés célkönyvtára

Ebben a párbeszédablakban a telepítés célkönyvtárát adhatjuk meg.

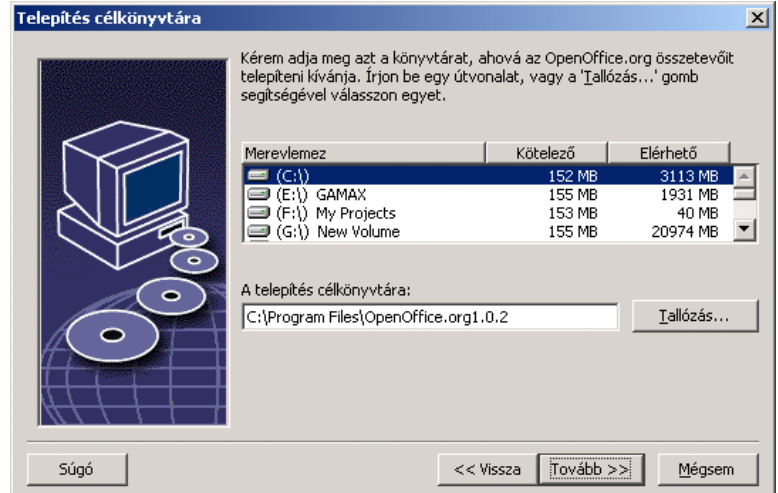

A párbeszédablak felső részében a rendszeren jelen levő meghajtók vannak felsorolva a szükséges és az elérhető lemezhely feltüntetésével. A szükséges tárhely nem feltétlenül azonos az egyes meghajtóknál, mert a foglalási egységek mérete különbözhet.

- A telepítés célkönyvtárát a Tallózás gombra kattintva is kiválaszthatjuk, vagy beírhatjuk közvetlenül a szövegmezőbe. Ha a megadott könyvtár nem létezik, a telepítőprogram megkérdezi, hogy létrehozza-e. Az OpenOffice.org a fájlokat és az alkönyvtárakat a megadott könyvtárba másolja.
- A telepítés folytatásához kattintsunk a Tovább gombra.

## A telepítés beállításának befejezése

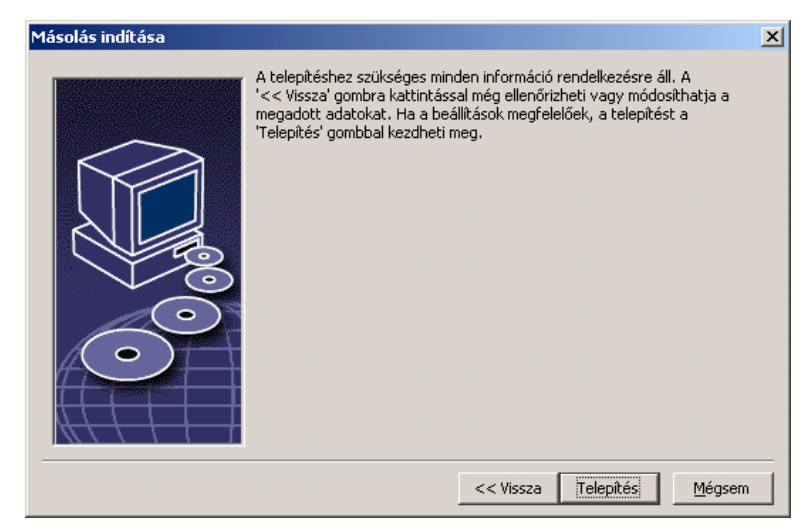

Megjelenik egy párbeszédablak, amely arról tájékoztat, hogy a program fájljainak másolásához minden szükséges információ rendelkezésre áll.

- A telepítés folytatásához kattintsunk a Telepítés gombra.

## Fájltípusok hozzárendelése

A következő párbeszédablakban adjuk meg, hogy milyen további fájltípusokat nyisson meg az OpenOffice.org. Az OpenOffice.org lesz az operációs rendszerbe bejegyzett alapértelmezett alkalmazás ezekre a fájltípusokra:

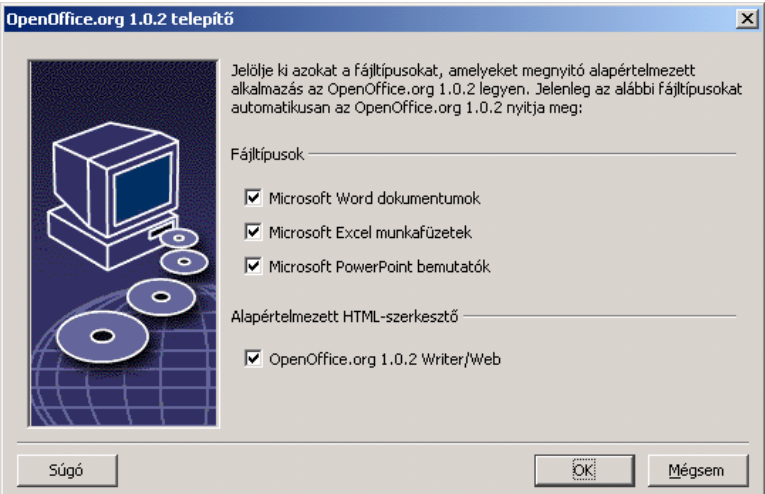

- Válasszuk ki azokat a fájltípusokat az OpenOffice.org saját fájltípusain kívül, amelyeket az OpenOffice.org segítségével szeretnénk megnyitni.
- Ha az OpenOffice.org-ot szeretnénk alapértelmezett HTML-szerkesztőként használni, jelöljük be az Alapértelmezett HTML-szerkesztő alatti négyzetet. Ez a beállítás csak a HTML-fájlok szerkesztésére vonatkozik. A HTML-fájlok megnyitását továbbra is a böngésző (pl. Mozilla) végzi.
- Kattintsunk az **OK** gombra.

### Java™ futtatókörnyezet

A következő párbeszédablak felsorolja a rendszerben regisztrált Java futtatókörnyezeteket.

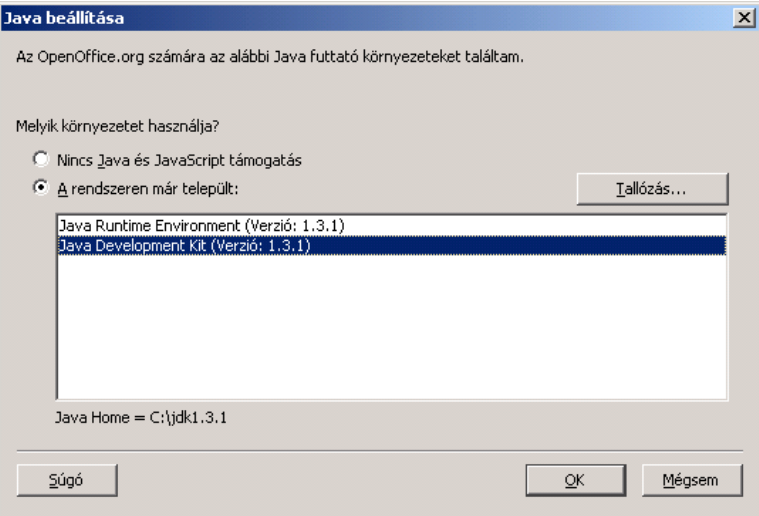

Válasszuk ki, hogy melyik Java futtatókörnyezetet szeretnénk használni. Csak az 1.3.1-es verziójú és annál újabb Java futtatókörnyezetek megfelelőek. Ha van telepítve a számítógépre 1.3.1-es vagy újabb verzió, akkor nem szükséges újra telepíteni, feltéve hogy az OpenOffice.org felismeri a már fent lévő verziót.

Válasszuk ki a kívánt beállítást, majd kattintsunk az OK gombra.

## A fájlok másolása

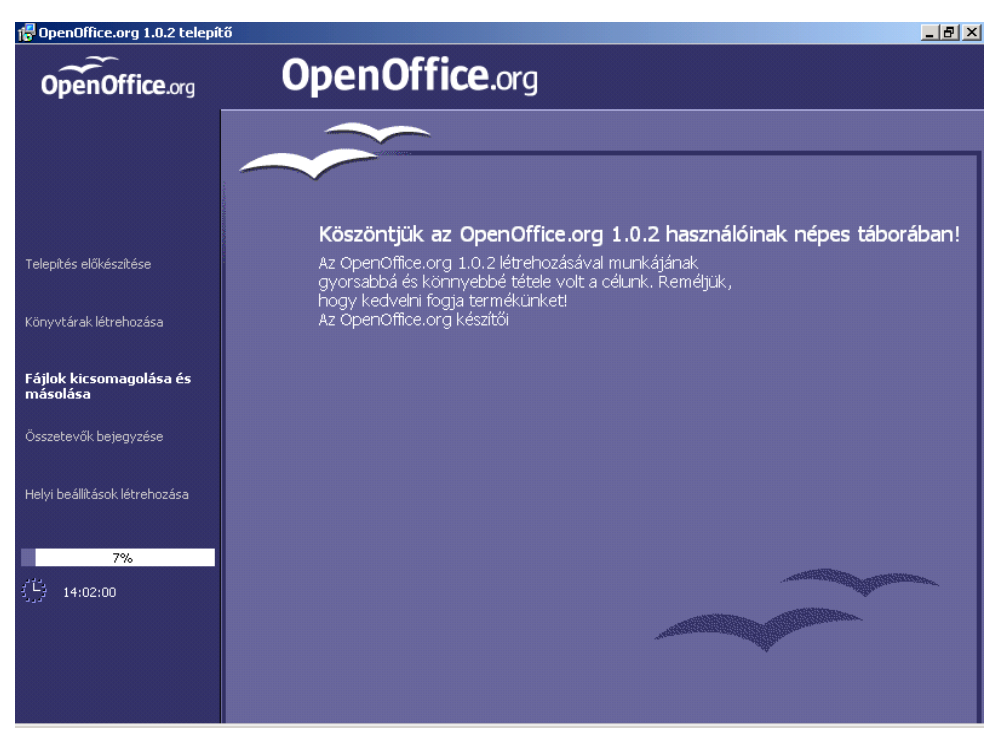

A képernyőn figyelemmel kísérhetjük a telepítés folyamatát és a telepítés befejezéséig hátralévő időt.

## A telepítés befejezése

A fájlok másolásának és a regisztrálásának befejezése után megjelenik az utolsó párbeszédablak.

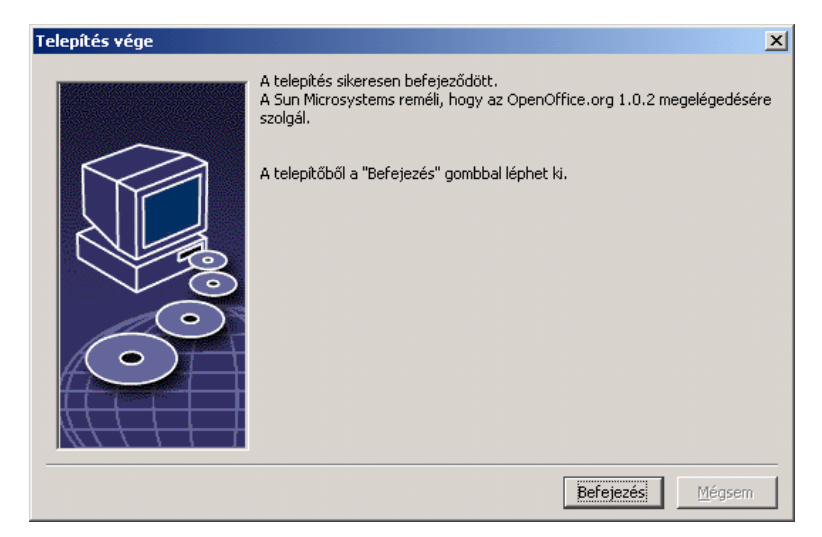

A telepítés befejezéséhez kattintsunk a Befejezés gombra.

# Az OpenOffice.org elindítása

#### **Unix**

Unix környezetben az OpenOffice.org elindításához lépjünk be az OpenOffice.org1.0/program könyvtárba, vagy a helyi OpenOffice.org könyvtárba a saját könyvtárunkban, és indítsuk el a programot a következő paranccsal:

./soffice

Az OpenOffice.org1.0/program könyvtárat felvehetjük az elérési útba is. Ezek után tetszőleges könyvtárban kiadhatjuk a "soffice" parancsot. Az alapértelmezett nyomtató beállításához használjuk az spadmin nevű nyomtatóbeállító programot, amelyről a Függelékben olvashatunk bővebben.

A Solaris operációs rendszer alatt a telepítés után ki kell lépni, majd ismételten belépni, hogy az integráció a CDE-be teljessé váljon.

#### Win,

Windows környezetben a Start menüben a Programok/OpenOffice.org helyen létrejönnek a telepített OpenOffice.org-komponensek elindítására szolgáló parancsikonok.

Az OpenOffice.org telepítése során a Windows Start menüjébe, az automatikusan elindítandó elemek közé bekerül egy parancsikon, amely az OpenOffice.org gyorsindítójára mutat. A gyorsindító a rendszer újraindítása után lép működésbe, és a tálcán egy ikont jelenít meg.

A gyorsindító ikonjára jobb gombbal kattintva feljön egy helyi menü, amelyből indítani lehet a különböző OpenOffice.org-komponenseket.

A gyorsindító funkcióról a súgó "Quickstart" fejezete szól bővebben.

# 1 Többfelhasználó számon kilosában a település.<br>Halánítás telepítés

## A telepítés 1. lépése

Az OpenOffice.org többfelhasználós/hálózati telepítése két lépésből áll. Először jelentkezzünk be rendszergazdaként vagy olyan felhasználóként, akinek rendszerszintű hozzáférése van a célszámítógépen vagy a hálózati számítógépen. Telepítsük az OpenOffice.org-ot egy olyan könyvtárba, amelyre a felhasználóknak olvasási és végrehajtási joguk van. Másodszor, az **1. lépés** befejezése után, az egyes felhasználók beléphetnek a rendszerbe, és végrehajthatják az OpenOffice.org telepítésének Munkaállomás telepítés lépését, ahol a célkönyvtár a saját könyvtáruk lesz.

A többfelhasználós/hálózati telepítés 1. lépését úgy kezdhetjük el, hogy belépünk a telepítőkönyvtárba, és a telepítőprogramot a **-net** paraméterrel indítjuk el.

A telepítés 1. lépése nem eredményez közvetlenül futtatható OpenOffice.org verziót (még a rendszergazda sem futtathatja). Ezért szükség esetén a rendszergazdának is végre kell hajtanuk a a munkaállomás telepítését.

# A telepítés követelményei

Az OpenOffice.org telepítést tartalmazó célkönyvtár körülbelül 250 MB helyet fog elfoglalni. A telepítés ideje alatt további 20 MB üres helyre van szükség az ideiglenes fájlok számára. A sikeres telepítés után az ideiglenes fájlok automatikusan törlődnek. Unix környezetben körülbelül 80 MB swap terület szükséges.

# A telepítés megkezdése

Jelentkezzünk be a rendszerbe rendszergazdaként.

Unix,

- Indítsuk el az X Window grafikus felületet, ha az még nem fut.
- Lépjünk be abba könyvtárba, amelyben a telepítőfájlok vannak. Ehhez használhatjuk a parancssort egy terminálablakban vagy a fájlkezelőt.
- Indítsuk el a telepítő parancsfájlt a következő paranccsal:

```
./setup -net
```
A másik lehetőség Unix-felhasználók számára az install parancsfájl használata, melynek segítségével nem grafikus telepítés hajtható végre.

A szintaxis megjelenítéséhez írjuk be:

```
./install --help
```
További tudnivalók: Automatizált telepítés Unix alatt a Függelékben.

Win.

 A telepítőkönyvtárban megtalálható Setup.exe programot indítsuk a -net paraméterrel.

A telepítőprogramot úgy lehet paraméterrel indítani, hogy megnyitjuk a Start menüt a Windows indítósávjában, a Futtatás... parancsot választjuk, majd a megjelenő szövegmezőbe beírjuk a következő sort (a fájlt és a helyes elérési utat a Tallóz gomb segítségével kereshetjük meg):

```
X:\{tempdir}\install\setup.exe -net
```
 $Az X:\langle$  { tempdir } az az ideiglenes könyvtár, ahová a letöltött telepítőfájlt kicsomagoltuk.

# A telepítés folyamata Üdvözlet

A képernyőn elsőként az üdvözlő párbeszédablak jelenik meg.

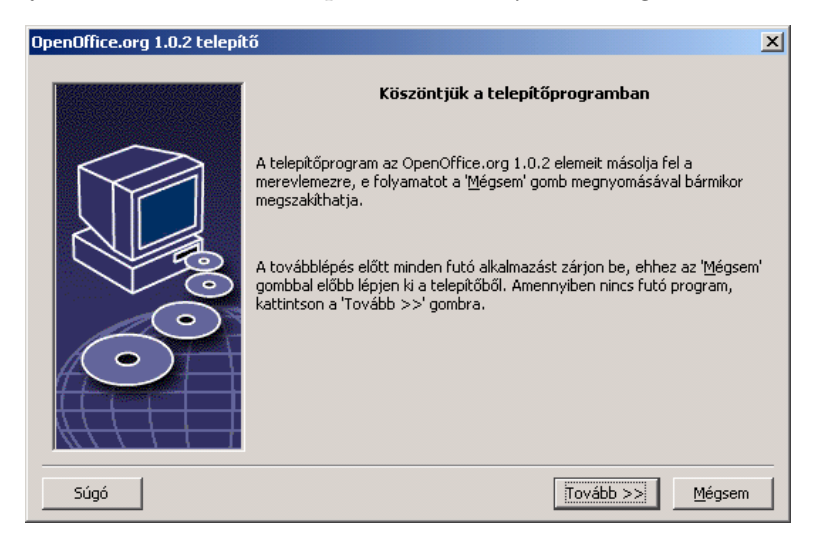

A telepítőprogram sok párbeszédablakán megtaláljuk a Súgó gombot, amely rövid leírást jelenít meg az adott párbeszédablakról. A súgószöveg elolvasása után a Vissza gombbal térjünk vissza a telepítőprogramba. Semmiképpen NE a jobb felső "X" rendszergombbal zárjuk be a súgót, mert ez magát a telepítőprogramot is bezárná.

A telepítés folytatásához kattintsunk a Tovább gombra.

### Fontos tudnivalók

Ezután a readme.txt fájl (Windows), illetve a README fájl (Solaris és Linux) tartalma jelenik meg egy ablakban. Ezt a fájlt megnyithatjuk és elolvashatjuk az OpenOffice.org könyvtárából is, miután a telepítés befejeződött.

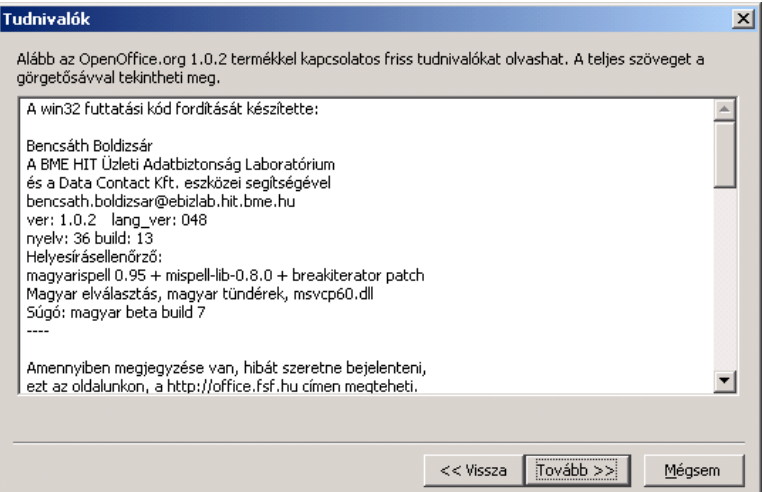

Olvassuk el a tudnivalókat, majd kattintsunk a Tovább gombra.

### Licencszerződés

A következő párbeszédablak a licencszerződést tartalmazza.

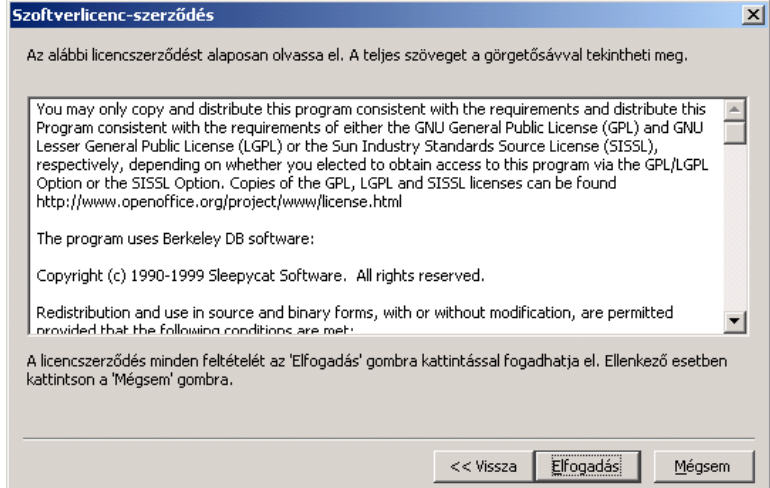

 Olvassuk el gondosan a licencszerződést. Ha minden pontjával egyetértünk, kattintsunk az Elfogadás gombra a telepítés folytatásához. Ha nem értünk egyet a licencszerződéssel, kattintsunk a Mégsem gombra. Ez utóbbi esetben az OpenOffice.org nem fog települni a gépünkre.

## Telepítési típusok

A következő párbeszédablakban az OpenOffice.org telepítőprogramja felkínálja a választást az egyes telepítési típusok között.

Az itt megjelenített tárterület-követelmény az elegendő helyet tartalmazó célkönyvtár lemezterületének foglalásiegység-méretén alapuló becslés.

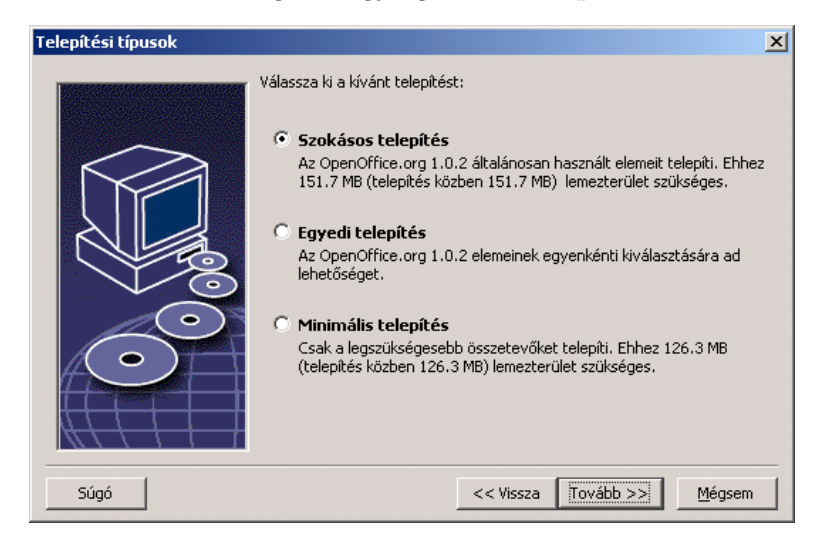

Ha egy hálózati kiszolgálóra telepítjük az OpenOffice.org-ot, minden komponensét telepítenünk kell. Emiatt válasszuk az Egyedi telepítés lehetőséget, és válasszuk ki az összes komponenst a könyvtárválasztást követő párbeszédablakban.

- Válasszuk az Egyedi telepítés lehetőséget.
- A telepítés folytatásához kattintsunk a Tovább gombra.

## A telepítés célkönyvtára

Ebben a párbeszédablakban a telepítés célkönyvtárát adhatjuk meg.

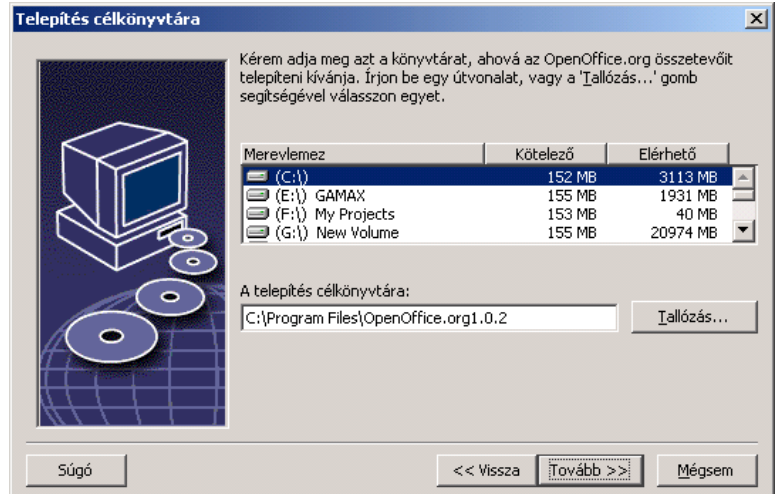

A párbeszédablak felső részében a rendszeren jelen levő meghajtók vannak felsorolva a szükséges és az elérhető lemezhely feltüntetésével. A szükséges tárhely nem feltétlenül azonos az egyes meghajtóknál, mert a foglalási egységek mérete különbözhet.

- A telepítés célkönyvtárát a Tallózás gombra kattintva is kiválaszthatjuk, vagy beírhatjuk közvetlenül a szövegmezőbe. Ha a megadott könyvtár nem létezik, a telepítőprogram megkérdezi, hogy létrehozza-e. Az OpenOffice.org a fájlokat és az alkönyvtárakat a megadott könyvtárba másolja.
- A telepítés folytatásához kattintsunk a Tovább gombra.

Olyan könyvtárat válasszunk, amelyre minden felhasználónak van olvasási és végrehajtási joga, hogy a munkaállomásokra telepíteni lehessen a programot.

## Komponensek kiválasztása

Ha az Egyedi telepítés lehetőséget választottuk, megjelenik egy párbeszédablak, amelyben kijelölhetjük a telepítendő komponenseket.

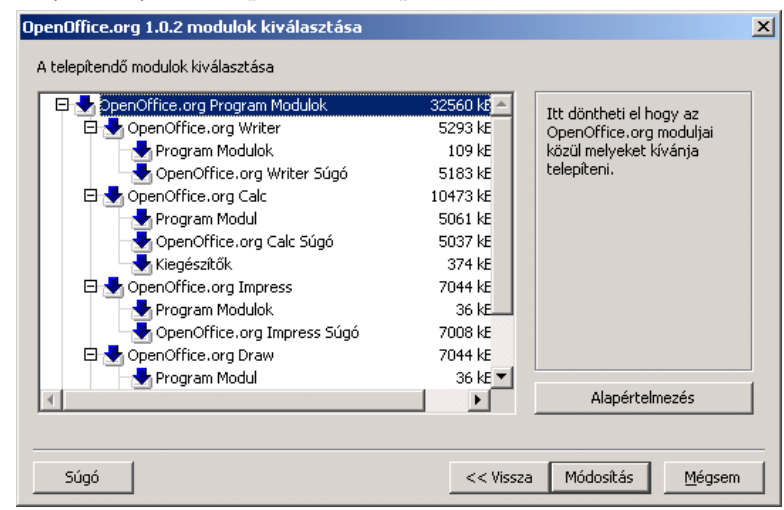

Az a komponens települ amelynek a neve mellett kék nyíl látható. Ha egy adott komponenst nem szeretnénk telepíteni, kattintsunk a neve melletti nyílra, amely ettől szürkére változik. Az a szabály, hogy azok a komponensek települnek, amelyek neve mellett kék nyíl található. Ha egy adott komponenst nem szeretnénk telepíteni, kattintsunk a neve melletti nyílra, amely ettől szürke lesz. Az ismételt kattintásra ismét kék lesz a nyíl, és az adott komponens, valamint az alatta elhelyezkedő alkomponensek vagy a települnek (kék nyíl) vagy nem (szürke nyíl).

Ha a komponens neve melletti pluszjelre kattintunk, előtűnnek az alkomponensek. Ezeknél is az egyes nyilakra kattintással vehetjük be a telepítésbe, vagy zárhatjuk ki a telepítésből az egyes komponenseket. Ha egy csoportból egyes komponenseket telepítünk, más komponenseket meg nem, akkor a csoport neve melletti nyíl színe világoskék lesz. Például az OpenOffice.org Writer szövegszűrők melletti nyíl alaphelyzetben világoskék, mert az alapbeállítás nem tartalmazza sz összes szűrőt.

Az Alapértelmezés gomb megnyomásával visszaállíthatjuk azokat a beállításokat, amelyek a párbeszédablak első elindításakor voltak érvényesek.

A piros ikonnal megjelölt elemek mindenképpen települnek, és nem lehet ezeknek a bejelölését megszüntetni.

- Válasszuk ki a telepíteni kívánt komponenseket.
- A telepítés folytatásához kattintsunk a Tovább gombra.

## A telepítés beállításának befejezése

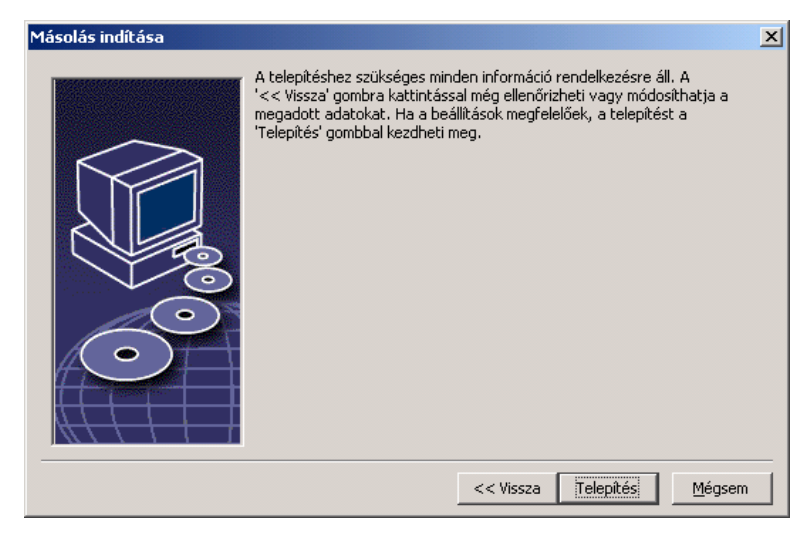

Megjelenik egy párbeszédablak, amely arról tájékoztat, hogy a program fájljainak másolásához minden szükséges információ rendelkezésre áll.

A telepítés folytatásához kattintsunk a Telepítés gombra.

## A fájlok másolása

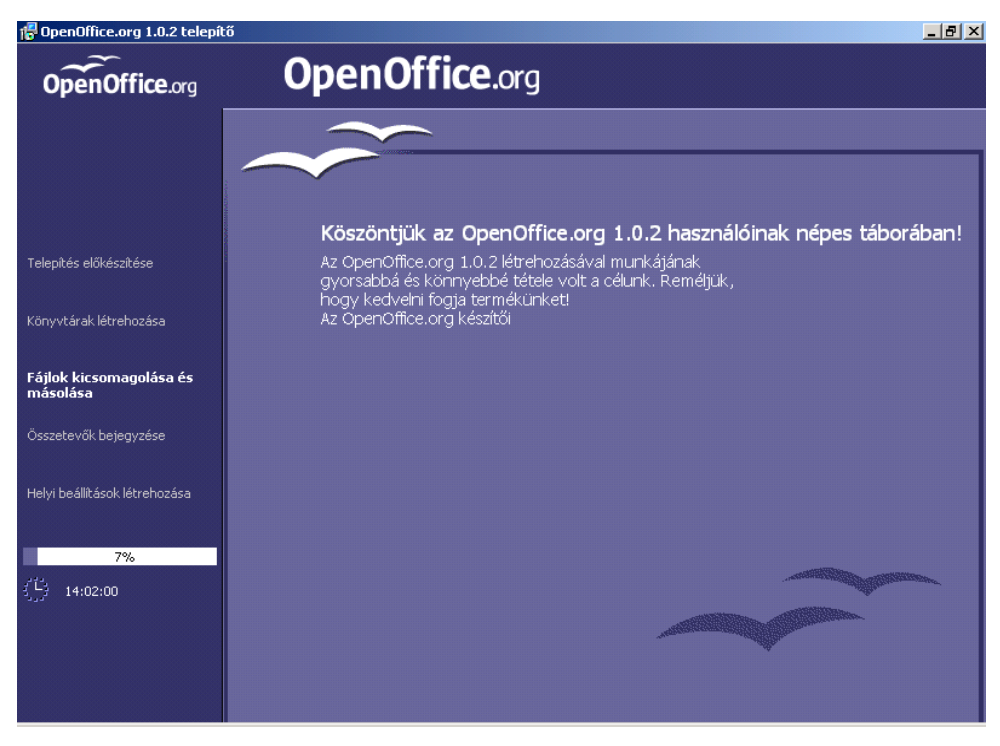

A képernyőn figyelemmel kísérhetjük a telepítés folyamatát és a telepítés befejezéséig hátralévő időt.

### A telepítés befejezése

A fájlok másolásának és a regisztrálásának befejezése után megjelenik az utolsó párbeszédablak.

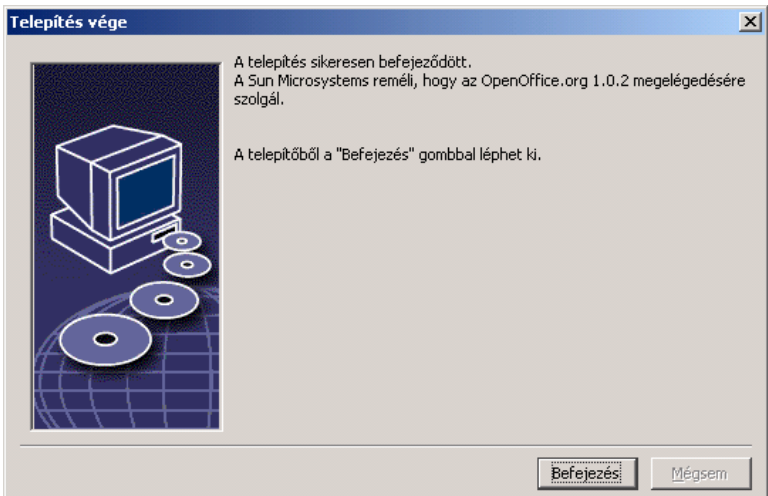

A telepítés befejezéséhez kattintsunk a Befejezés gombra.

Ezek után a munkaállomás telepítés segítségével minden felhasználó telepítheti az OpenOffice.org-ot a saját könyvtárába vagy egy helyi merevlemezre.

#### Unix,

Rendszergazdaként elindíthatjuk az spadmin segédprogramot, amellyel többek között az egyes felhasználók számára beállíthatjuk a nyomtatókat, és betűkészleteket telepíthetünk. További tudnivalók a Függelékben.

# Munkaállomás telepítése

Minden felhasználó saját nevében elvégezheti a felhasználói telepítést az 1. lépésben létrehozott telepítés telepítőprogramjának segítségével.

## A telepítés követelményei

Körülbelül 2—4 MB szabad hely szükséges azon a merevlemezen, amelyre az OpenOffice.org-ot telepítjük.

## A telepítés megkezdése

Mielőtt elkezdhetnénk a munkaállomás telepítését, a telepítés 1. lépését sikeresen be kell fejeznünk, ahogy az A telepítés 1. lépése fejezetben le van írva a 29. oldalon.

Ha már előzőleg telepítettük az OpenOffice.org-ot, akkor először nézzük meg, hogy megvan-e a következő fájl:

- sversionrc a **Unix rendszeren a felhasználó saját könyvtárában**
- sversion.ini a **Windows** rendszeren felhasználó saját könyvtárában

Ez a fájl tartalmazza a telepített OpenOffice.org elérési útját és verziószámát. Ha a verziószám megegyezik az újonnan telepíteni kívánt OpenOffice.org verziószámával, akkor először el kell távolítani a régi OpenOffice.org-ot, mielőtt az újat telepítenénk.

Lépjünk be a rendszerbe a saját felhasználói nevünkkel.

#### Unix,

- Indísuk el az X Window grafikus felületet.
- Nyissunk egy terminálablakot, és a parancssorban adjuk ki azt a parancsot, amellyel a hálózati kiszolgáló telepítőkönyvtárába léphetünk be. Ha a kiszolgáló telepítőkönyvtára a /opt/OpenOffice.org, akkor adjuk ki a következő parancsot:

```
cd /opt/OpenOffice.org1.0/program
```
Indítsuk el a telepítő parancsfájlt a következő paranccsal:

./setup

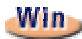

 Futtassuk a Setup.exe programot a hálózati kiszolgáló telepítőkönyvtárából. Windows környezetben az Intéző segítségével is elindíthatjuk a telepítőprogramot.

# A telepítés folyamata

## Üdvözlet

A képernyőn elsőként az üdvölző párbeszédablak jelenik meg.

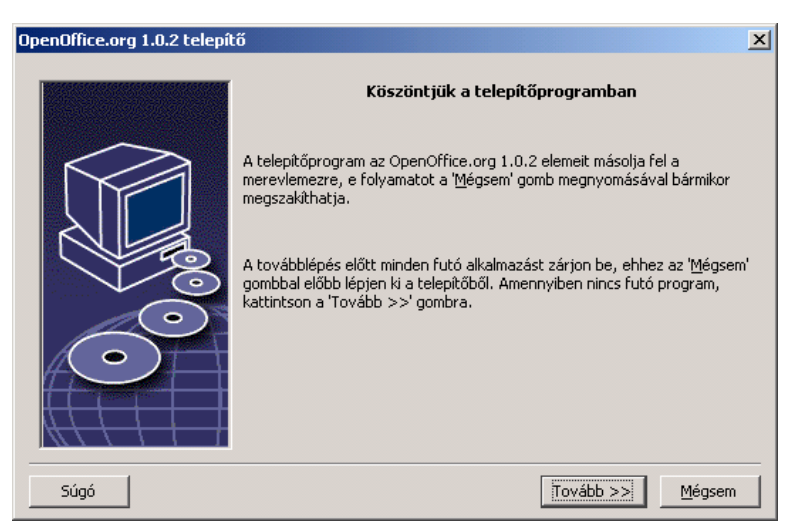

A telepítőprogram sok párbeszédablakán megtaláljuk a Súgó gombot, amely rövid leírást jelenít meg az adott párbeszédablakról. A súgószöveg elolvasása után a Vissza gombbal térjünk vissza a telepítőprogramba. Semmiképpen NE a jobb felső "X" rendszergombbal zárjuk be a súgót, mert ez magát a telepítőprogramot is bezárná.

A telepítés folytatásához kattintsunk a **Tovább** gombra.

### Fontos tudnivalók

Ezután a readme.txt fájl (Windows), illetve a README fájl (Solaris és Linux) tartalma jelenik meg egy ablakban. Ezt a fájlt megnyithatjuk és elolvashatjuk az OpenOffice.org könyvtárából is, miután a telepítés befejeződött.

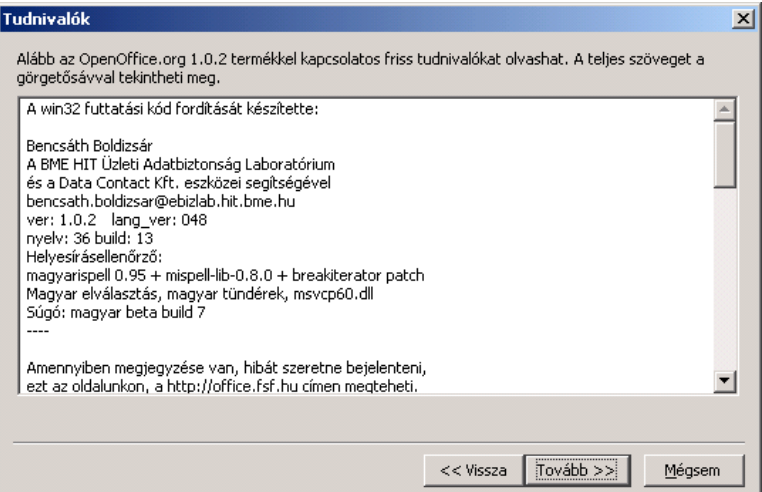

Olvassuk el a tudnivalókat, majd kattintsunk a Tovább gombra.

### Licencszerződés

A következő párbeszédablak a licencszerződést tartalmazza.

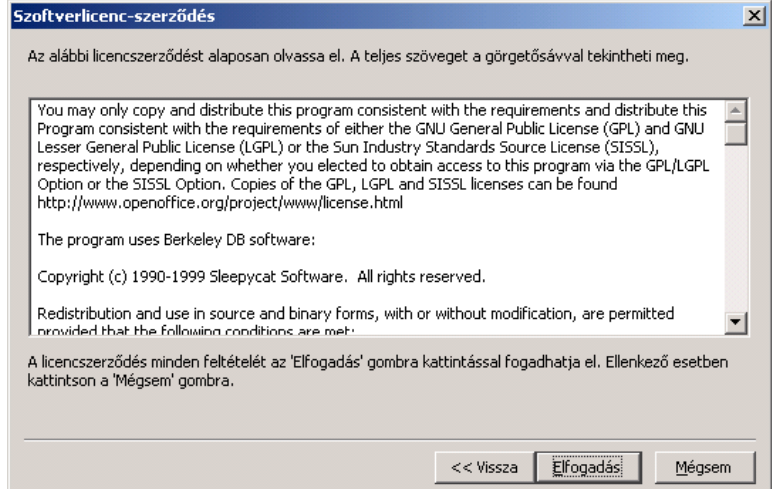

 Olvassuk el gondosan a licencszerződést. Ha minden pontjával egyetértünk, kattintsunk az Elfogadás gombra a telepítés folytatásához. Ha nem értünk egyet a licencszerződéssel, kattintsunk a Mégsem gombra. Ez utóbbi esetben az OpenOffice.org nem fog települni a gépünkre.

### Felhasználói adatok

Ezek után megjelenik a Felhasználói adatok megadása párbeszédablak.

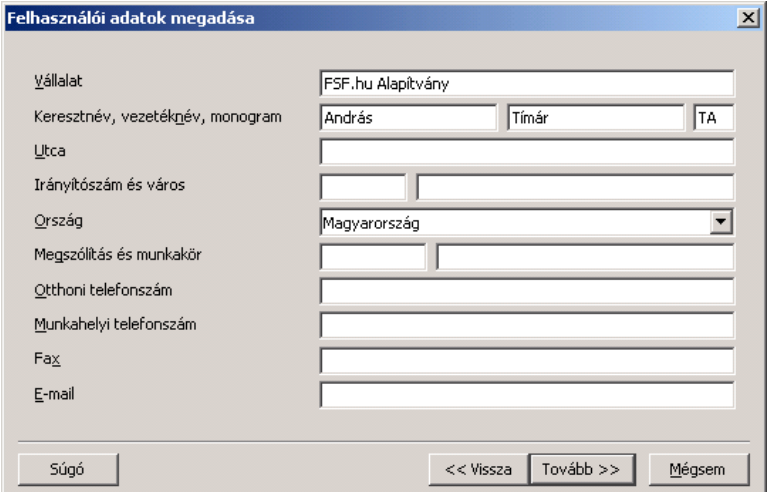

Írjuk be a személyes adatainkat.

Az itt megadott adatok az OpenOffice.org űrlapmezőiben lesznek felhasználva. Például a levél- vagy faxsablonok megfelelő mezőibe automatikusan beíródnak ezek az értékek.

A párbeszédpanelt később is előhívhatjuk az Eszközök – Beállítások – OpenOffice.org – Felhasználói adatok menüpont kiválasztásával.

A telepítés folytatásához kattintsunk a Tovább gombra.

## Telepítési típusok

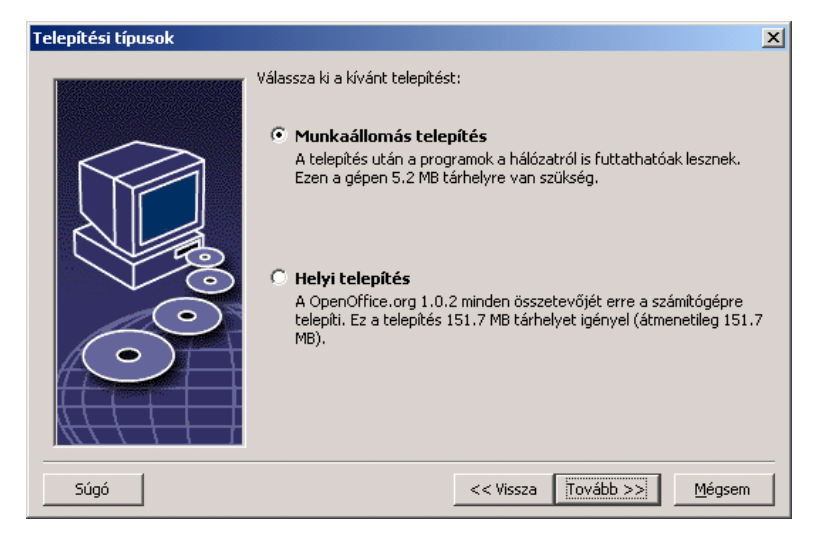

**-** Válasszuk a **Munkaállomás telepítés** lehetőséget a felhasználói telepítéshez. Csak a felhasználófüggő adatokat tartalmazó fájlok lesznek telepítve.

A Helyi telepítés lehetőség segítségével az OpenOffice.org teljes egészében telepíthető a helyi számítógépre. A kiszolgálón elhelyezkedő telepítés csak a forrás lesz.

A telepítés folytatásához kattintsunk a Tovább gombra.

## A telepítés célkönyvtára

Ebben a párbeszédablakban a telepítés célkönyvtárát adhatjuk meg.

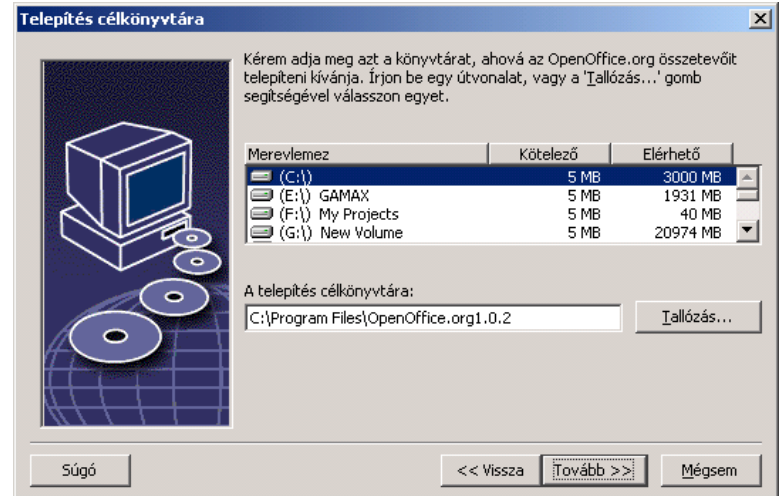

A párbeszédablak felső részében a rendszeren jelen levő meghajtók vannak felsorolva a szükséges és az elérhető lemezhely feltüntetésével. A szükséges tárhely nem feltétlenül azonos az egyes meghajtóknál, mert a foglalási egységek mérete különbözhet.

- A telepítés célkönyvtárát a **Tallózás** gombra kattintva is kiválaszthatjuk, vagy beírhatjuk közvetlenül a szövegmezőbe. Ha a megadott könyvtár nem létezik, a telepítőprogram megkérdezi, hogy létrehozza-e. Az OpenOffice.org a fájlokat és az alkönyvtárakat a megadott könyvtárba másolja.
- A telepítés folytatásához kattintsunk a Tovább gombra.

## A telepítés beállításának befejezése

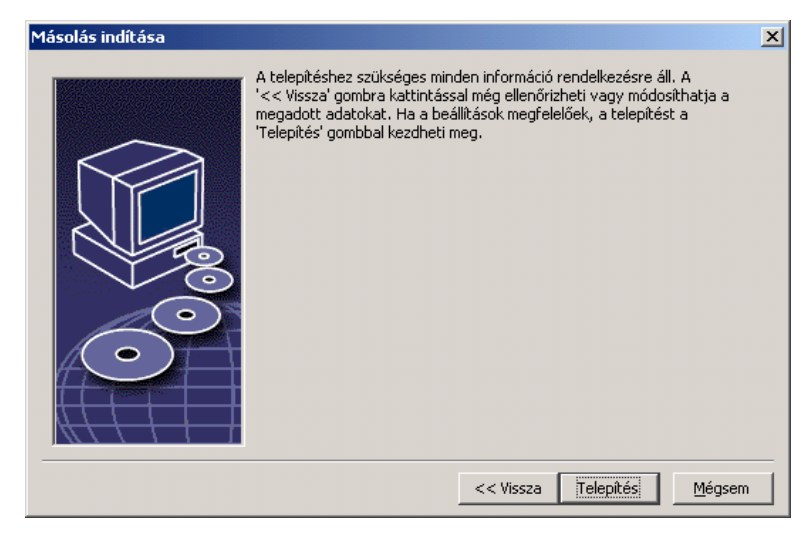

Megjelenik egy párbeszédablak, amely arról tájékoztat, hogy a program fájljainak másolásához minden szükséges információ rendelkezésre áll.

- A telepítés folytatásához kattintsunk a Telepítés gombra.

## Fájltípusok hozzárendelése

A következő párbeszédablakban adjuk meg, hogy milyen további fájltípusokat nyisson meg az OpenOffice.org. Az OpenOffice.org lesz az operációs rendszerbe bejegyzett alapértelmezett alkalmazás ezekre a fájltípusokra:

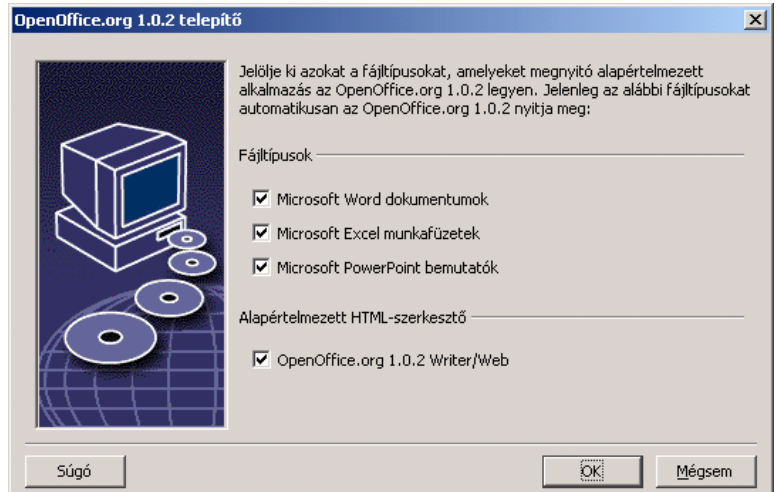

- Válasszuk ki azokat a fájltípusokat az OpenOffice.org saját fájltípusain kívül , amelyeket az OpenOffice.org segítségével szeretnénk megnyitni.
- Ha az OpenOffice.org-ot szeretnénk alapértelmezett HTML-szerkesztőként használni, jelöljük be az Alapértelmezett HTML-szerkesztő alatti négyzetet. Ez a beállítás csak a HTML-fájlok szerkesztésére vonatkozik. A HTML-fájlok megnyitását továbbra is a böngésző (pl. Mozilla) végzi.
- Kattintsunk az  $OK$  gombra.

### Java™ futtatókörnyezet

A következő párbeszédablak felsorolja a rendszerben regisztrált Java futtatókörnyezeteket.

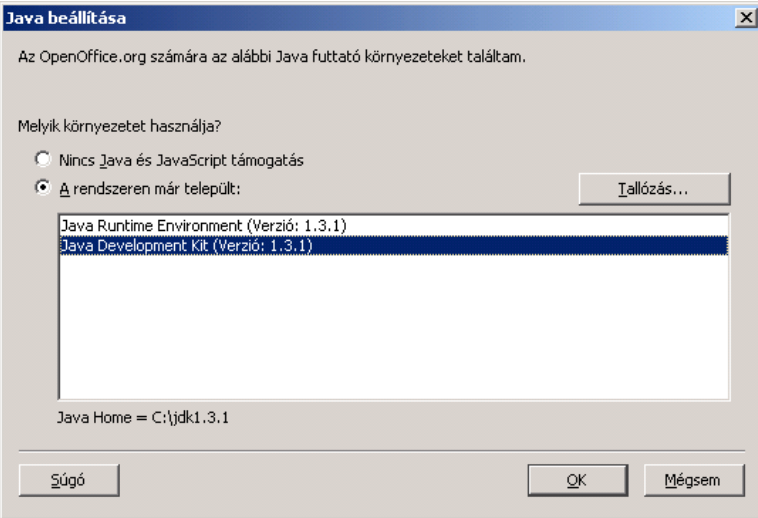

Válasszuk ki, hogy melyik Java futtatókörnyezetet szeretnénk használni. Csak az 1.3.1-es verziójú és annál újabb Java futtatókörnyezetek megfelelőek. Ha van telepítve a számítógépre 1.3.1-es vagy újabb verzió, akkor nem szükséges újra telepíteni, feltéve hogy az OpenOffice.org felismeri a már fent lévő verziót.

- Válasszuk ki a kívánt beállítást, majd kattintsunk az OK gombra.

## A fájlok másolása

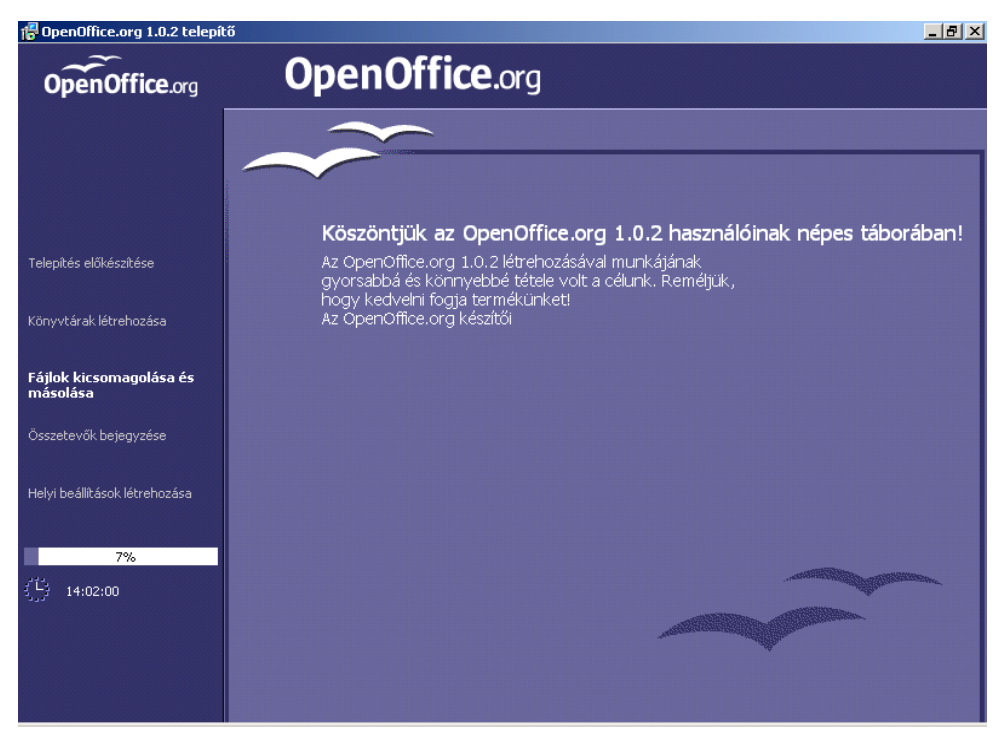

A képernyőn figyelemmel kísérhetjük a telepítés folyamatát és a telepítés befejezéséig hátralévő időt.

### A telepítés befejezése

A fájlok másolásának és a regisztrálásának befejezése után megjelenik az utolsó párbeszédablak.

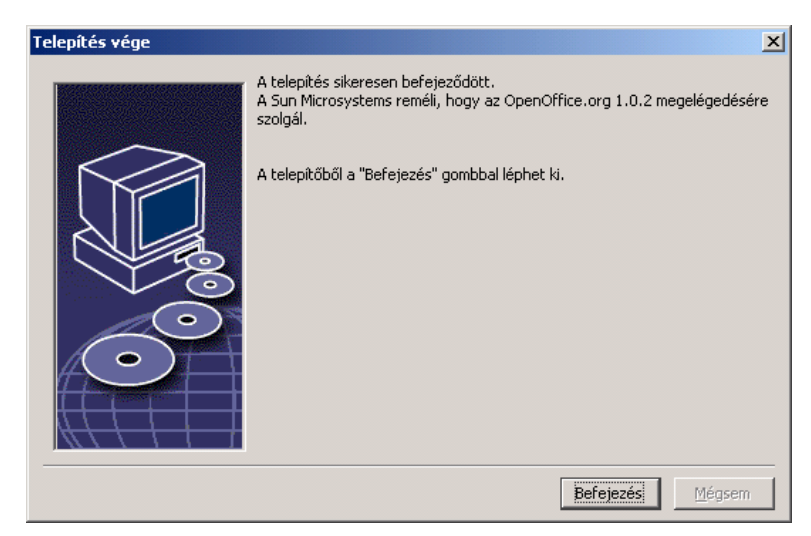

- A telepítés befejezéséhez kattintsunk a Befejezés gombra.

# Az OpenOffice.org elindítása

#### Win,

Unix,

Windows környezetben a Start menüben a Programok/OpenOffice.org helyen létrejönnek a telepített OpenOffice.org-komponensek elindítására szolgáló parancsikonok.

Az OpenOffice.org telepítése során a Windows Start menüjébe, az automatikusan elindítandó elemek közé bekerül egy parancsikon, amely az OpenOffice.org gyorsindítójára mutat. A gyorsindító a rendszer újraindítása után lép működésbe, és a tálcán egy ikont jelenít meg.

A gyorsindító ikonjára jobb gombbal kattintva feljön egy helyi menü, amelyből indítani lehet a különböző OpenOffice.org-komponenseket.

A gyorsindító funkcióról a súgó "Quickstart" fejezete szól bővebben.

Unix környezetben az OpenOffice.org elindításához lépjünk be az OpenOffice.org1.0/program könyvtárba, vagy a helyi OpenOffice.org könyvtárba a saját könyvtárunkban, és indítsuk el a programot a következő paranccsal:

./soffice

Az OpenOffice.org1.0/program könyvtárat felvehetjük az elérési útba is. Ezek után tetszőleges könyvtárban kiadhatjuk a "soffice" parancsot. Az alapértelmezett nyomtató beállításához használjuk az spadmin nevű nyomtatóbeállító programot, amelyről a Függelékben olvashatunk bővebben.

A Solaris operációs rendszer alatt a telepítés után ki kell lépni, majd ismételten belépni, hogy az integráció a CDE-be teljessé váljon.

# 5 Függelék

A Függelék tartalma: az OpenOffice.org automatizált telepítése Unix alatt, a nyomtatókezelő program Solaris és Linux operációs rendszer alatt, valamint a telepítés módosítása, javítása és az OpenOffice.org program eltávolítása.

# Automatizált telepítés Unix alatt

Az OpenOffice.org automatizált telepítését egy különleges telepítő parancsfájl segíti Unix alatt. Használatával az OpenOffice.org a parancssorból, a grafikus felület igénybe vétele nélkül telepíthető.

Az install telepítő parancsfájl alapértelmezés szerint az OpenOffice.org többfelhasználós telepítését hajtja végre (ez a szokásos Unix/Linux környezetben), és a következő parancssori paramétereket fogadja el:

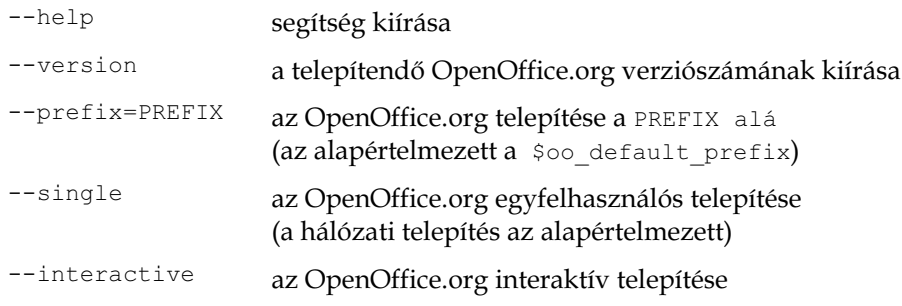

#### Példa

```
./install --prefix=/opt
```
az OpenOffice.org többfelhasználós/hálózati telepítésének 1. lépése a /opt könyvtárba

Az egyes felhasználóknak ezután is végre kell hajtaniuk a Munkaállomás telepítése lépést, mielőtt használhatnák az OpenOffice.org-ot. Viszont a Munkaállomás telepítése automatikusan elindul, amikor egy felhasználó először próbálja meg futtatni az OpenOffice.org-ot.

# Nyomtató, fax és betűkészletek beállítása Unix környezetben

Unix környezetben rendelkezésünkre áll egy nyomtatókezelő program, az "spadmin", amellyel beállíthatjuk az OpenOffice.org programból használni kívánt nyomtatókat, faxokat és betűkészleteket.

Az "spadmin" programot a következő módon lehet elindítani:

- Lépjünk be az OpenOffice.org1.0/program könyvtárba.
- Adjuk ki a következő parancsot:

./spadmin

Az indítás után megjelenik az "spadmin" nyomtatókezelő program ablaka. Itt minden fontos beállítást elvégezhetünk.

A hálózati telepítés során a rendszergazda belép a root felhasználóval, és elindítja az "spadmin" nyomtatókezelő programot. Ezután létrehozza az OpenOffice.org1.0/share/psprint/psprint.conf nevű általános nyomtatóbeállítást minden felhasználó számára. A változtatások azonnal érvényre jutnak minden OpenOffice.org-felhasználónál.

A rendszergazda betűkészleteket is hozzáadhat minden felhasználó számára a hálózati telepítésnél. Ezek a betűkészletek viszont csak az OpenOffice.org újraindítása után lesznek elérhetők.

## Nyomtatók beállítása

Unix környezetben az OpenOffice.org csak a PostScript nyomtatókat támogatja közvetlenül. A többi nyomtatót a Nyomtatómeghajtók beállítása az OpenOffice.org-ban fejezetben leírt módon kell beállítani. Az OpenOffice.org automatikusan felajánl egy nyomtatót a minden nyomtatósorhoz az alapértelmezett meghajtóval. További nyomtatókat is hozzáadhatunk szükség szerint.

#### Nyomtató hozzáadása

- 1. Kattintsunk az Új nyomtató gombra.
- 2. Válasszuk a Nyomtató létrehozása lehetőséget, majd kattintsunk a Tovább gombra.
- 3. Válasszuk ki a nyomtatónkhoz való meghajtóprogramot. Ha nem PostScript nyomtatóval rendelkezünk, vagy a nyomtatónk nincs felsorolva, használjuk az "Altalános nyomtató" meghajtóprogramját, vagy kövessük az alábbi lépéseket. Új meghajtóprogramokat is hozzáadhatunk az Importálás gomb segítségével, és a feleslegessé váltakat a Törlés gomb megnyomásával távolíthatjuk el (részletek alább). Kattintsunk a Tovább gombra.
- 4. Válasszuk ki a parancsot, amellyel nyomtatni szoktunk a nyomtatóra (például: 1p -d my\_queue). Kattintsunk a Tovább gombra.
- 5. Írjuk be a nyomtató nevét, és adjuk meg, hogy ez legyen-e az alapértelmezett nyomtató. Kattintsunk a Befejezés gombra.
- 6. Tesztoldal nyomtatásához kattintsunk a Tesztoldal gombra. Ha a nyomtatás nem sikerül, vagy nem megfelelő lesz, ellenőrizzük a beállításokat a Nyomtatóbeállítások módosítása fejezetben leírtak szerint.

A lépések eredményeként van nyomtatónk az OpenOffice.org-ban.

### Nyomtatómeghajtók az OpenOffice.org-ban

- Ha olyan nyomtatót telepítünk, amely nem ismeri a PostScript nyelvet, úgy kell beállítanunk a rendszert, hogy a PostScriptet a nyomtató nyelvére lehessen átalakítani. Javasoljuk az újabb PostScript-átalakító programok, például a GhostScript használatát [\(http://www.cs.wisc.edu/~ghost/](http://www.cs.wisc.edu/~ghost/)). Ebben az esetben válasszuk a "Generic Printer" azaz "Általános nyomtató" beállítást. Ellenőrizzük a lapszéli margók helyes beállítását. További tudnivalók a következő szakaszokban olvashatók..
- Ha PostScript nyomtatóval rendelkezünk, feltétlenül telepítsük a nyomtatóhoz való leírófájlt (PostScript Printer Definition – PPD), hogy kihasználhassuk a papírtálca-választást, a kétoldalas nyomtatást (ha a nyomtató ismeri) és a beépített betűkészleteket. Az általános nyomtatómeghajtót is használhatjuk,

mert az tartalmazza a legtöbb nyomtatóhoz való legfontosabb adatokat. Ebben az esetben le kell mondanunk a papírtálca-választásról, és helyesen be kell állítanunk a margókat.

Bizonyos PPD-fájlok települnek alapértelmezésként. Ha nem találjuk a nyomtatónkhoz való PPD-fájlt, nézzünk körül a <http://www.adobe.com/products/printerdrivers/>webcímen. A nyomtatónk gyártójától is érdeklődhetünk a PPD-fájlok iránt. Csomagoljuk ki a megfelelő meghajtót és telepítsük a rendszerbe az spadmin segítségével.

#### A meghajtókat az új nyomtató létrehozása során lehet importálni vagy törölni.

- Új meghajtók importálásához kattintsunk az Importálás gombra a Meghajtók kiválasztása párbeszédablakban. Kattintsunk a Tallózás gombra, majd keressük meg a könyvtárat, ahová a PPD-fájlokat csomagoltuk ki. A Meghajtók kiválasztása listamezőből válasszuk ki a telepítendő nyomtatómeghajtót, majd kattintsunk az OK gombra.
- Egy nyomtatómeghajtó törléséhez válasszuk ki azt, majd kattintsunk a Törlés gombra. Az általános nyomtatómeghajtót ne töröljük, és vegyük figyelembe, hogy a hálózati telepítésből törölt meghajtókat azok a felhasználók sem tudják többé elérni, akik ugyanazt a hálózati telepítést használják.
- Ha a nyomtatóba a szokásos PostScript betűkészletek kívül egyéb betűkészletek is be vannak építve, akkor ezek AFM-fájljait be kell töltenünk. Az AFM-fájlokat másoljuk az OpenOffice.org telepítés OpenOffice.org1.0/share/psprint/fontmetric könyvtárába, vagy a felhasználói telepítés OpenOffice.org1.0/user/psprint/fontmetric könyvtárába. AMF-fájlokat többek között az <ftp://ftp.adobe.com/pub/adobe/type/win/all/afmfiles/>címről tölthetünk

#### Nyomtatóbeállítások módosítása

Az "spadmin" nyomtatókezelő programban válasszuk ki a nyomtatót a **Telepített** nyomtatók listából, majd kattintsunk a Tulajdonságok gombra. Megjelenik a Tulajdonságok párbeszédablak, amely több lapból áll. Itt lehet beállítani a kiválasztott nyomtatót a PPD-fájl beállításainak megfelelően.

 A Parancs lapon válasszuk ki a parancsot. A felesleges parancsokat az Eltávolítás gombbal törölhetjük.

le.

- A Papír lapon beállíthatjuk a nyomtató által használt alapértelmezett papírméretet és papírtálcát.
- Az Eszköz lapon a nyomtató speciális tulajdonságait kapcsolhatjuk be. Ha a nyomtató csak fekete-fehérben tud nyomtatni, a Szín beállításnál válasszuk a "szürkeárnyalatos" lehetőséget, egyébként válasszuk a "színes" beállítást. Ha a szürkeárnyalatos mód nem megfelelő eredményt ad, megpróbálhatjuk a "színes" módot is, és megfigyelhetjük, hogy a nyomtató vagy a PostScript emulátor hogy alkalmazza. Ezen kívül a lapon még beállíthatjuk színmélységet és a PostScript szintet is.
- A Betűkészlet-helyettesítés lapon kiválaszthatjuk a számítógépünkre telepített betűkészleteknek megfelelő nyomtató-betűkészleteket. Ezzel a módszerrel csökkenthető a nyomtatónak elküldött adatmennyiség. A betűkészlet-helyettesítés nyomtatónként külön ki- vagy bekapcsolható.
- Az Egyéb beállítások lapon beállíthatjuk a lapszéli margókat az általános nyomtatóhoz, így biztosítva, hogy a nyomtatás széle ne legyen levágva. A Megjegyzés mezőbe írt megjegyzés megjelenik a Nyomtatás párbeszédablakban.

A beállítások egy része dokumentumonként, illetve nyomtatásonként is beállítható a **Nyomtatás** párbeszédablakban vagy a **Nyomtatóbeállítások** párbeszédablakban, amelyet a T**ulajdonságok** gombra kattintva érhetünk el az OpenOffice.org-ból.

#### Nyomtató átnevezése vagy törlése

- Válasszuk ki a nyomtatót a Telepített nyomtatók listából.
- A nyomtató átnevezéséhez kattintsunk az Átnevezés gombra. A megjelenő párbeszédablakba írjuk be a megfelelő nevet, majd kattintsunk az OK gombra. Egyedi nevet kell választani, amely alapján könnyen azonosíthatjuk a nyomtatót vagy az alkalmazást. A nyomtatóneveknek minden felhasználónál azonosaknak kell lenniük, mert a dokumentumok cseréjénél a kijelölt nyomtató neve változatlan marad.
- A kijelölt nyomtató törléséhez kattintsunk az Eltávolítás gombra. Az alapértelmezett nyomtató, illetve a rendszergazda által létrehozott nyomtató a hálózati telepítésben nem távolítható el ebben a párbeszédablakban.

#### Alapértelmezett nyomtató választása

 A Telepített nyomtatók listából kiválasztott nyomtató alapértelmezetté tehetjük az Alapértelmezett gomb segítségével.

### A faxfunkció használata

Ha a számítógépünkre telepítve van valamilyen faxcsomag, például az Efax vagy a HylaFax, akkor küldhetünk faxokat az OpenOffice.org segítségével.

- 1. Kattintsunk az Új nyomtató gombra. Megjelenik a Nyomtató hozzáadása párbeszédablak.
- 2. Válasszuk a Faxeszköz csatlakoztatása lehetőséget. Kattintsunk a Tovább gombra.
- 3. Válasszunk, hogy az alapértelmezett meghajtót vagy más nyomtatómeghajtót szeretnénk-e használni. Kattintsunk a Tovább gombra. Ha nem az alapértelmezett meghajtót választottuk, adjuk meg a megfelelő meghajtót, majd kattintsunk a Tovább gombra.
- 4. A következő párbeszédablakban adjuk meg azt a parancssort, amely a faxszal történő kommunikációt elvégzi. A parancssorban a "(TMP)" az ideiglenes fájlt, a "(PHONE)" a fogadó fél faxszámát jelenti. Ha a "(TMP)" előfordul a parancssorban, akkor a PostScript kód fájlba, egyébként a szabványos bemenetre (azaz csővezetékbe) íródik. Kattintsunk a Tovább gombra.
- 5. Adjunk nevet az új faxnyomtatónak, és adjuk meg, hogy a szövegben megjelölt telefonszámok (lásd lejjebb) benne legyenek-e a nyomtatásban. Kattintsunk a Befejezés gombra.

Az imént létrehozott nyomtatón keresztül máris küldhetünk faxokat.

A faxszámot írjuk be a dokumentumba. Egy mezőt is beszúrhatunk a dokumentumba, amely a faxszámot az aktív adatbázisból veszi. Mindkét esetben a faxszámot @@# karaktersorozattal kell bevezetni, és @@ karaktersorozattal kell lezárni. Egy érvényes bejegyzés a következőképpen néz ki: @@#1234567@@.

Ha ezeket a karaktereket és a köztük levő telefonszámot nem akarjuk kinyomtatni, jelöljük be a Faxszám eltávolítása a kimenetből négyzetet a Tulajdonságok párbeszédablak Parancs lapján. Ha a dokumentumban nincs telefonszám, egy párbeszédablakba kell beírnunk azt a nyomtatás után.

Az OpenOffice.org-ban használhatunk egy gombot is a faxküldésre az alapértelmezett faxra. A gomb előhívásához kattintsunk jobb egérgombbal az eszköztáron, majd a Látható gombok almenüből válasszuk az Alapértelmezett faxra küldés gombot. Az Eszközök – Beállítások – Szöveg – Nyomtatás párbeszédablakban megadhatjuk az alapértelmezett faxot, amely a gomb megnyomására használva lesz.

Minden címzettnek külön nyomtatási feladatot kell létrehozni minden faxhoz, különben az első címzett kapná meg az összeset. A Fájl – Körlevél párbeszédablakban válasszuk **Nyomtatás** lehetőséget, majd az **Onálló nyomtatási** feladatok lehetőséget.

### PostScript → PDF átalakító csatlakoztatása

Ha a számítógépünkön telepítve vagy egy PostScriptből PDF-et előállító program, például a Ghostscript vagy az Adobe Acrobat Distiller(tm), akkor könnyen készíthetünk PDF-dokumentumokat az OpenOffice.org programban.

- 1. Kattintsunk az Új nyomtató gombra. Megnyílik a Nyomtató hozzáadása párbeszédablak.
- 2. Válasszuk a PDF-átalakító csatlakoztatása lehetőséget. Kattintsunk a Tovább gombra.
- 3. Válasszuk ki, hogy az alapértelmezett meghajtót, az Acrobat Distiller meghajtót vagy más meghajtót kívánunk használni. Kattintsunk a Tovább gombra. Ha nem az alapértelmezett meghajtót vagy az Acrobat Distiller meghajtót választottuk, adjuk meg a megfelelő meghajtót, majd kattintsunk a Tovább gombra.
- 4. A következő párbeszédablakban adjuk meg azt a parancssort, amely a PostScript→PDF átalakítást elvégzi. Adjuk meg azt a könyvtárat is, amelybe a az elkészült PDF-fájlt menteni szeretnénk. Ha nem adunk meg itt egy könyvtárat, akkor a felhasználó saját könyvtárába kerül a PDF-fájl. A parancssorban a " $(TMP)$ " az ideiglenes fájlt, az " $(OUTFILE)$ " a célfájlt jelenti. Ez utóbbi neve a dokumentum nevéből képződik. Ha a  $_{\nu}$  (TMP)" előfordul a parancssorban, akkor a PostScript kód fájlba, egyébként a szabványos bemenetre (azaz csővezetékbe) íródik. Ha a GhostScript vagy az Acrobat Distiller az elérési útban van, használhatjuk az előre elkészített parancssorokat. Kattintsunk a Tovább gombra.
- 5. Adjunk nevet az új PDF-átalakítónak. Kattintsunk a Befejezés gombra.

Ezek után készíthetünk PDF-dokumentumokat úgy, hogy az imént létrehozott átalakítóra irányítjuk át a nyomtatást.

### Betűkészletek telepítése

Az OpenOffice.org programmal való munka során észrevehetjük, hogy a dokumentumtípustól függően eltérő számú betűkészlet elérhető. Ennek az az oka, hogy nem minden betűkészlet használható minden esetben.

- Egy nyomtatható szöveges dokumentum szerkesztésekor csak azok a betűkészletek jelennek meg betűkészlet-választó mezőben, amelyek nyomtathatóak is, mert a program feltételezi, hogy csak olyan betűkészleteket szeretnénk használni, amelyeket ténylegesen ki is lehet nyomtatni.
- HTML-dokumentumokban vagy weblapnézetben csak a képernyőn elérhető betűkészletek közül választhatunk.
- Amikor számolótáblákkal vagy rajzokkal dolgozunk, akkor az összes betűkészlet rendelkezésünkre áll, akár nyomtatható, akár képernyőre való..

Az OpenOffice.org megpróbálja ugyanúgy megjeleníteni a dolgokat a képernyőn, ahogy azok a nyomtatásban kinéznének (WYSIWYG). A betűkészlet használatával kapcsolatos lehetséges problémákra a **Formátum – Karakter** menüparancs választására felbukkanó párbeszédablak alsó margóján megjelenített szöveg hívja fel a figyelmet.

#### Betűkészlet hozzáadása

Az OpenOffice.org mellé további betűkészleteket is telepíthetünk. Ezek a betűkészletek kizárólag az OpenOffice.org-on belül lesznek elérhetők, és tetszőleges X-kiszolgálóval használhatóak anélkül, hogy azokra is telepíteni kéne őket. Ha a betűkészleteket más programok számára is elérhetővé szeretnénk tenni, a szokásos módon telepítsük őket az X-kiszolgálóra. Az OpenOffice.org képes megjeleníteni és nyomtatni a PostScript Type 1 és a TrueType betűkészleteket (beleértve a TrueType Collectionöket is).

Betűkészletek telepítéséhez az OpenOffice.org-hoz kövessük az alábbi lépéseket:

- 1. Indítsuk el az spadmin programot.
- 2. Kattintsunk a **Betűkészletek** gombra.
- 3. Az OpenOffice.org-hoz hozzáadott betűkészletek megjelennek egy párbeszédablakban. A kijelölt betűkészleteket eltávolíthatjuk a Törlés gomb segítségével. Uj betűkészleteket a **Hozzáadás** gombbal adhatunk a programhoz.
- 4. Kattintsunk a Hozzáadás gombra. Megjelenik a Betűkészletek hozzáadása párbeszédablak.
- 5. Adjuk meg a könyvtárat, amelyben a telepítendő betűkészletek vannak. Nyomjuk meg a … gombot, és válasszuk ki a könyvtárat, vagy írjuk be közvetlenül az elérési utat.
- 6. Megjelennek a könyvtárban megtalálható betűkészletek. Válasszuk ki azokat, amelyeket hozzá akarjuk adni. Ha mindet hozzá szeretnénk adni, kattintsunk az Összes kijelölése gombra.
- 7. A Csak hivatkozások létrehozása négyzet meghatározza, hogy a betűkészleteket bemásoljuk-e az OpenOffice.org könyvtárába, vagy csak szimbolikus hivatkozások jönnek létre ott. Ha a betűkészleteket olyan adathordozóról telepítjük, amely nem mindig elérhető (például CD-ROM), akkor át kell másolni a betűkészleteket.
- 8. Kattintsunk az OK gombra. A betűkészletek hozzáadása ezzel befejeződik.

Hálózati telepítés esetén a betűkészletek a hálózati kiszolgálóra települnek, ha ez lehetséges. Ha a felhasználónak nincs írási joga a hálózati telepítőkönyvtárra, akkor a betűkészletek a felhasználó telepítésébe települnek, úgyhogy csak a telepítést végző felhasználó érheti el őket.

#### Betűkészlet törlése

Betűkészletek törléséhez kövessük az alábbi lépéseket:

- 1. Indítsuk el az spadmin programot.
- 2. Kattintsunk a **Betűkészletek** gombra.
- 3. Az OpenOffice.org-hoz hozzáadott betűkészletek megjelennek egy párbeszédablakban. Jelöljük ki a törlendő betűkészleteket, majd kattintsunk a Törlés gombra.

Csak azokat a betűkészleteket lehet törölni, amelyeket az OpenOffice.org-hoz adtunk hozzá.

#### Betűkészlet átnevezése

A betűkészleteket át is nevezhetjük az OpenOffice.org-ban. Ez különösen azoknál a betűkészleteknél hasznos, amelyeknek több lefordított nevük is van (például egy angol és egy japán név). Vannak olyan betűkészletek is, amelyek olvashatatlan nevet tartalmaznak. Ezeket átnevezhetjük valami értelmes névre.

- 1. Indítsuk el az spadmin programot.
- 2. Kattintsunk a **Betűkészletek** gombra.
- 3. Válasszuk ki az átnevezendő betűkészleteket és kattintsunk az Átnevezés gombra.
- 4. Írjuk be az új nevet a megjelenő párbeszédablakba. Ha a betűkészlet több névvel is rendelkezik, ezek a nevek segítségképpen megjelennek a név beírására szolgáló kombinációs listában.
- 5. Kattintsunk az OK gombra.

Ha több betűkészletet jelöltünk ki átnevezésre, akkor mindegyik kijelölt betűkészletre külön ablak jelenik meg.

Ha TrueType Collectiont (TTC) választottunk ki, akkor minden tartalmazott betűkészletre külön párbeszédablak jelenik meg.

# Folt telepítése Solaris™ operációs rendszerhez

A sikeres telepítéshez szükség van a Rendszerkövetelmények fejezetben a 9. oldalon leírt foltok telepítésére. A rendszerfoltok telepítéséhez kövessük a következő példát, melyben az #106327-08 folt telepítése szerepel. A példában feltettük, hogy a folt tömörítve megtalálható a 106327-08.zip fájlban, például miután letöltöttük a [http://sunsolve.sun.com](http://sunsolve.sun.com/) címről.

1. Jelentkezzünk be a rendszerbe rendszergazdai jogkörrel

su -

2. Hozzunk létre egy ideiglenes könyvtárat a tömörített foltfájlok kicsomagolásához, például: /tmp/patches.

mkdir /tmp/patches

3. Másoljuk ebbe a könyvtárba a tömörített foltfájlt, és csomagoljuk ki itt:

unzip 106327-08.zip

4. Telepítsük a foltot a **patchadd** parancs segítségével:

patchadd 106327-08

5. A folt sikeres telepítése után az ideiglenes könyvtár törölhető:

rm -rf /tmp/patches

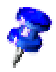

A showrev -p vagy a patchadd -p parancsokkal megtekinthetjük a rendszerre már telepített foltokat. Egy folt eltávolítható a **patchrm** paranccsal.

# Az OpenOffice.org telepítésének módosítása

Ha az OpenOffice.org telepítés után újra elindítjuk a telepítőprogramot, megjelenik egy párbeszédablak, amelyben kiválaszthatjuk, hogy módosítani, javítani vagy eltávolítani szeretnénk-e a telepített alkalmazást.

A telepítőprogramot elindíthatjuk a telepítőkönyvtárból is. Ha a telepítőprogram felismeri a telepített OpenOffice.org programot, felajánlja a merevlemezen lévő verzió javítását.

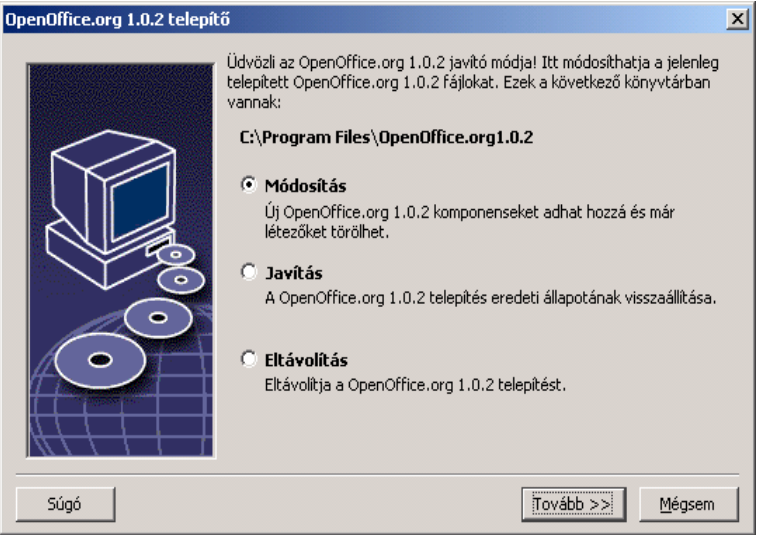

## Módosítás

Ha a Módosítás lehetőséget választjuk, akkor ugyanaz a párbeszédablak jelenik meg, mint az Egyedi telepítésnél. Ebben a párbeszédablakban kiválaszthatjuk a telepítendő és az eltávolítandó komponenseket.

A szürke nyilak a nem telepített komponenseket jelölik. Ha egy szürke nyílra kattintunk, az kékké válik, jelezve, hogy az a komponens felkerült a telepítendők közé.

A már telepített komponensek előtt kék nyíl látható. Ha egy ilyen nyílra kattintunk, a kék nyíl egy piros jelre változik, ami azt jelenti, hogy a komponens törlődni fog.

A komponensek előtt pluszjel jelzi, hogy komponenscsoportról van szó. A csoport megtekintéséhez kattintsunk a pluszjelre. Ezek után egyesével jelölhetjük ki a komponenseket telepítésre vagy törlésre.

A grafikus szűrők a "választható komponensek" között szerepelnek.

### Javítás

A Javítás lehetőség választása után az OpenOffice.org telepítőprogramja kijavítja az OpenOffice.org hibás bejegyzéseit a rendszer regisztrációs adatbázisában. A javítófunkció megpróbálja helyreállítani a véletlenül törölt programfájlokat is.

## Eltávolítás

Az Eltávolítás hatására a telepítőprogram törli az OpenOffice.org bejegyzéseit az operációs rendszer regisztrációs adatbázisából, és törli az előző bekezdésben említett fájlokat. Ezen kívül szinte minden fájlt töröl az OpenOffice.org könyvtárból, kivéve azokat, amelyeket mi hoztunk létre vagy módosítottunk a program telepítése után, vagy amelyek magának a telepítőprogramnak kellenek. Ebből következően a dokumentumaink és beállításaink megmaradnak. Windows környezetben bejelölhetünk egy négyzetet, ha azt szeretnénk, hogy minden létrehozott fájl is törlődjön az OpenOffice.org könyvtár alatt.

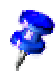

Ha bizonyos programfájlokat nem tudunk törölni Windows alatt, töröljük azokat közvetlenül a rendszer újraindítása után.

Ha a hálózati telepítést szeretnénk eltávolítani a kiszolgálóról, akkor teljesen le kell törölnünk az OpenOffice.org könyvtárat a kiszolgálón. Az erre alapuló felhasználói telepítések automatikusan deaktiválódnak.

# A telepítőprogram paraméterei

A -repair paraméter hatására elindul a a telepítőprogram, és kijavítja az OpenOffice.org telepítését párbeszédablakok megjelenítése nélkül.

A -net vagy a -n paraméter hatására a hálózati telepítés kiszolgáló része indul el.

A -D:célkönyvtár paraméterrel adhatjuk meg a telepítőprogramnak, hogy hová telepítse az OpenOffice.org programot.

A -F:alkalmazás\_neve paraméterrel megadhatjuk a telepítés után közvetlenül elindítandó alkalmazás nevét